# Struktur und Aussehen von Text ändern

Dokumente enthalten Text, der dem Leser Informationen vermittelt, aber auch das Aussehen eines Dokuments trägt einen Informationsgehalt in sich. Sie können Struktur und Bedeutung vermitteln, indem Sie den Text mit verschiedenen Techniken formatieren. Word 2016 stellt viele einfach nutzbare Werkzeuge zur Verfügung, mit denen Sie ausgefeilte Formatierungen anwenden und den Aufbau steuern können.

In einem kurzen Dokument oder einem Text, der keine komplexe Navigationsstruktur benötigt, brauchen Sie lediglich Wörter und Absätze so zu formatieren, dass wichtige Stellen hervorgehoben sind und die Struktur Ihres Dokuments deutlich wird. Dramatischere Effekte erreichen Sie, wenn Sie vordefinierte WordArt-Texteffekte anwenden. Um das Aussehen von Dokumenten und anderen Microsoft Office-Dateien einheitlich zu halten, können Sie Dokumentelemente dadurch formatieren, dass Sie vordefinierte Formatsammlungen anwenden, die sogenannten *Formatvorlagen*. Außerdem können Sie Schriftarten, Farben und Effekte im gesamten Dokument mit einem einzigen Klick verändern, indem Sie ein Design anwenden.

Dieses Kapitel beschreibt, wie Sie vorgehen, um Zeichenund Absatzformatierung anzuwenden, Inhalt von Hand zu strukturieren, Listen anzulegen und zu ändern, Formatvorlagen auf Text anzuwenden und das Design eines Dokuments zu ändern.

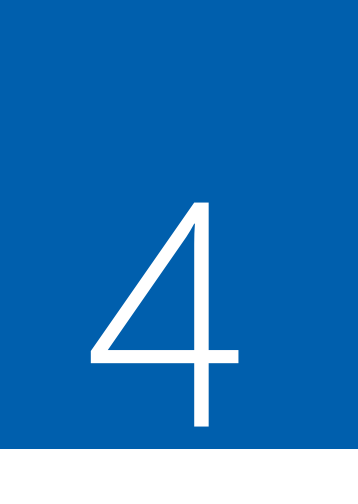

### In diesem Kapitel

- Anwenden von Absatzformatierungen
- Inhalt von Hand strukturieren
- Anwenden von Zeichenformatierungen
- Erstellen und Bearbeiten von Listen
- Vordefinierte Formatvorlagen auf Text anwenden
- Ändern des Dokumentdesigns

# Übungsdateien

Verwenden Sie für dieses Kapitel die Übungsdateien aus dem Ordner *Word2016SBS\Kap04*. Hinweise zum Herunterladen der Übungsdateien finden Sie in der Einleitung.

 $\boldsymbol{\mathcal{Q}}$ 

# Anwenden von Absatzformatierungen

Sie erstellen einen Absatz, indem Sie Text eingeben und dann  $\boxed{\leftarrow}$  drücken. Ein Absatz kann ein Wort, einen Satz oder mehrere Sätze umfassen. Jeder Absatz endet mit einem Absatzzeichen, das wie ein gespiegeltes P aussieht (¶). Absatz- und andere Strukturzeichen (zum Beispiel Leerzeichen, Zeilenumbrüche und Tabulatoren) sind normalerweise ausgeblendet, aber Sie können sie sichtbar machen. Manchmal ist es einfacher, eine Aufgabe durchzuführen oder ein Problem mit dem Aufbau zu verstehen, wenn diese Zeichen sichtbar sind.

**SIEHE AUCH** Informationen über die Arbeit mit ausgeblendeten Strukturzeichen finden Sie im Abschnitt »Inhalt von Hand strukturieren« weiter unten in diesem Kapitel.

Sie können das Aussehen eines Absatzes ändern, indem Sie Einzug, Ausrichtung und Zeilenabstand sowie den Abstand über und unter dem Absatz verändern. Sie können ihn auch mit einem Rahmen versehen und seinen Hintergrund einfärben. Zusammengefasst werden alle Einstellungen, mit denen Sie das Aussehen eines Absatzes verändern, als *Absatzformatierung* bezeichnet.

Sie können die links- und rechtsbündige sowie die vertikale Ausrichtung eines Absatzes auf der Registerkarte **Start** des Menübands ändern, die linken und rechten Einzüge entweder auf der Registerkarte **Start** oder mit dem Lineal. In der Standardeinstellung ist das Lineal ausgeblendet, damit mehr Platz für den Dokumentinhalt bleibt.

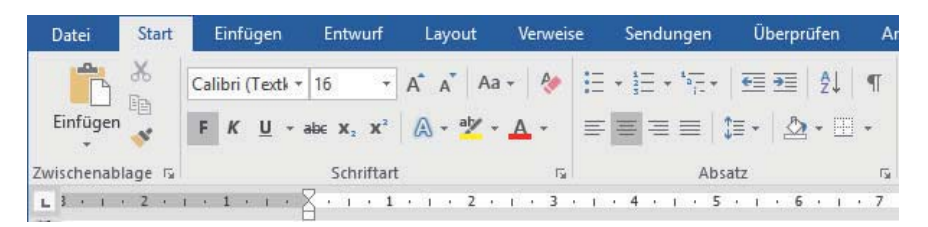

*Den linken Einzug können Sie entweder über die Registerkarte* **Start** *oder mit dem Lineal ändern*

Falls Sie einen Absatz geändert haben, Ihnen das Ergebnis aber nicht gefällt, können Sie die vorherigen Absatz- und Zeicheneinstellungen wiederherstellen, indem Sie die Formatierungen löschen und so den Absatz auf seine Basisformatvorlage zurücksetzen.

**SIEHE AUCH** Informationen über Formatvorlagen finden Sie im Abschnitt »Vordefinierte  $\mathcal{L}$ Formatvorlagen auf Text anwenden« weiter unten in diesem Kapitel.

Wenn Sie mehrere Änderungen an Ausrichtung, Einzug und Abstand der ausgewählten Absätze vornehmen, ist es manchmal schneller, wenn Sie die Änderungen im Dialogfeld **Absatz** durchführen, als etliche Schaltflächen anzuklicken und Markierungen im Lineal zu verschieben.

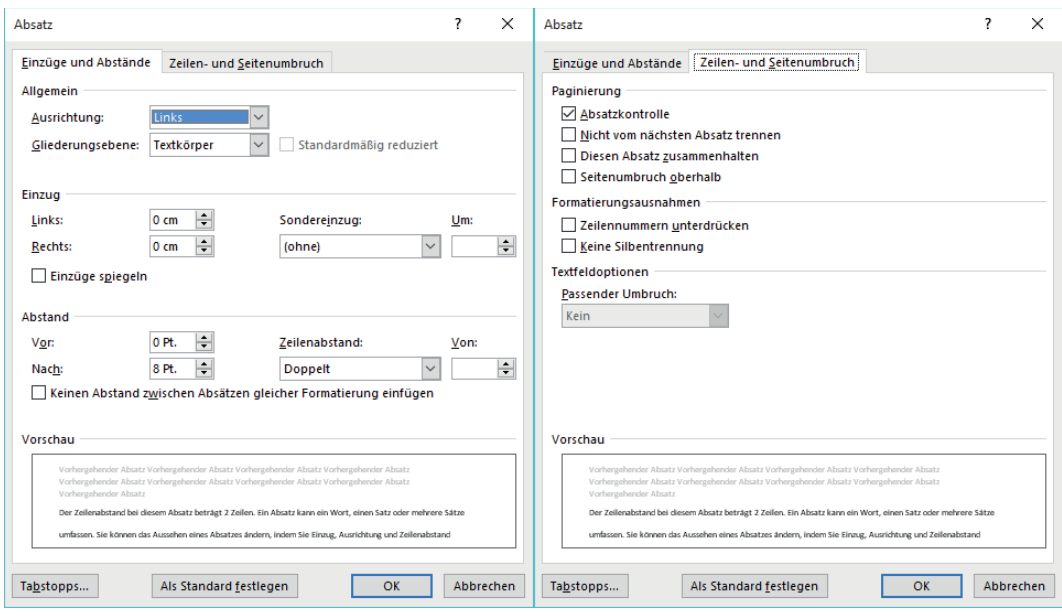

*Das Dialogfeld* **Absatz**

### Konfigurieren der Ausrichtung

Die Einstellungen im Kombinationsfeld **Ausrichtung** legen die horizontale Position des Texts zwischen den Seitenrändern fest. Es stehen vier Ausrichtungen zur Wahl:

- **Links** Dies ist die Standardeinstellung für die Ausrichtung in einem Absatz. Der linke Rand jeder Zeile des Absatzes liegt am linken Seitenrand beziehungsweise an der Position des linken Einzugs. Als Ergebnis ist der linke Rand einheitlich glatt, der rechte dagegen unregelmäßig gezackt.
- **Rechts** Der rechte Rand jeder Zeile des Absatzes liegt am rechten Seitenrand beziehungsweise an der Position des rechten Einzugs. Als Ergebnis ist der rechte Rand einheitlich glatt, der linke dagegen unregelmäßig gezackt.
- **Zentriert** Jede Zeile des Absatzes wird mittig zwischen dem linken und rechten Seitenrand beziehungsweise den entsprechenden Einzügen angeordnet. Als Ergebnis sind die linken und rechten Ränder unregelmäßig gezackt.
- **Blocksatz** Bei dieser Ausrichtung wird der Abstand zwischen den Wörtern so angepasst, dass der linke Rand jeder Zeile am linken Seitenrand beziehungsweise an der Position des linken Einzugs liegt und der rechte Rand jeder Zeile (außer der letzten Zeile) am rechten Seitenrand beziehungsweise rechten Einzug. Als Ergebnis sind sowohl der linke als auch der rechte Textrand glatt.

Die Symbole auf den Ausrichtungsschaltflächen im Menüband lassen die Auswirkung der verschiedenen Einstellungen recht gut erkennen.

### **Das Dialogfeld Absatz öffnen**

- 1. Führen Sie eine der folgenden Aktionen durch:
	- Klicken Sie auf der Registerkarte **Start** oder **Layout** in der Gruppe **Absatz** auf die Schaltfläche, die das Dialogfeld **Absatz** öffnet
	- Klicken Sie auf der Registerkarte **Start** in der Gruppe **Absatz** auf die Schaltfläche **Zeilen- und Absatzabstand** und dann auf **Zeilenabstandsoptionen**

### **Die Ausrichtung des Absatzes festlegen**

- 1. Setzen Sie den Cursor an eine beliebige Stelle innerhalb des Absatzes oder wählen Sie alle Absätze aus, die Sie verändern möchten.
- 2. Führen Sie eine der folgenden Aktionen durch:
	- Klicken Sie auf der Registerkarte **Start** in der Gruppe **Absatz** auf die Schaltfläche **Linksbündig ausrichten**, **Zentriert**, **Rechtsbündig ausrichten** oder **Blocksatz**
	- Öffnen Sie das Dialogfeld **Absatz**. Wählen Sie auf der Registerkarte **Einzüge und Abstände** im Feld **Allgemein** im Listenfeld **Ausrichtung** den Eintrag **Links**, **Zentriert**, **Rechts** oder **Blocksatz** aus.

### Konfigurieren des vertikalen Abstands

Absätze haben zwei Arten von vertikalem Abstand:

- **Absatzabstand** Der Abstand zwischen Absätzen, er wird durch den Abstand vor und nach jedem Absatz festgelegt. Dieser Abstand wird normalerweise in der Einheit *Punkt* angegeben.
- **Zeilenabstand** Der Abstand zwischen den Zeilen innerhalb eines Absatzes. Sie legen ihn fest, indem Sie die Höhe der Zeilen entweder im Verhältnis zur Höhe des Texts (einfach, mehrfach oder eine bestimmte Zahl von Zeilen) oder als minimalen beziehungsweise genauen Wert in der Einheit *Punkt* angeben.

In der Standardeinstellung beträgt der Zeilenabstand für Dokumente, die in Word 2016 erstellt werden, 1,08 Zeilen. Wenn Sie den Zeilenabstand ändern, hat das Einfluss auf das Aussehen und die Lesbarkeit des Texts im betroffenen Absatz. Und natürlich ändern Sie dabei auch, wie viel Platz der Absatz auf der Seite einnimmt.

Sie können den Absatz- und Zeilenabstand für einzelne Absätze sowie für Absatzformatvorlagen einstellen. Um die Abstände für den meisten Inhalt eines Dokuments schnell zu ändern, können Sie auf der Registerkarte **Entwurf** einen Eintrag des Menüs **Absatzabstand** wählen. (Das Menü heißt zwar **Absatzabstand**, aber seine Einträge steuern sowohl den Absatzabstand als auch den Zeilenabstand.) Diese Befehle, deren Namen sich eher am erreichten Aussehen orientieren als an konkreten Werten, verändern die Abstandseinstellungen in der Formatvorlage des Absatzes **Standard** sowie aller anderen Formatvorlagen, die ihre Abstandseinstellungen aus dieser Formatvorlage beziehen. (In den üblichen Vorlagen sind die meisten anderen Formatvorlagen von der Formatvorlage **Standard** abgeleitet.) Die Befehle des Menüs **Absatzabstand** verändern die Formatvorlage **Standard** nur im aktuellen Dokument, sie haben keine Auswirkungen auf andere Dokumente.

Der Zeilenabstand dieses Absatzes hat die Standardeinstellung von 1,08 Zeilen. Ein Absatz kann ein Wort, einen Satz oder mehrere Sätze umfassen. Sie können das Aussehen eines Absatzes ändern. indem Sie Einzug, Ausrichtung und Zeilenabstand sowie den Abstand über und unter dem Absatz verändern. Sie können ihn auch mit einem Rahmen versehen und seinen Hintergrund einfärben. Zusammengefasst werden alle Einstellungen, mit denen Sie das Aussehen eines Absatzes verändern, als Absatzformatierung bezeichnet.

Der Zeilenabstand bei diesem Absatz beträgt 2 Zeilen. Ein Absatz kann ein Wort, einen Satz oder

mehrere Sätze umfassen. Sie können das Aussehen eines Absatzes ändern, indem Sie Einzug,

Ausrichtung und Zeilenabstand sowie den Abstand über und unter dem Absatz verändern. Sie

können ihn auch mit einem Rahmen versehen und seinen Hintergrund einfärben. Zusammengefasst

werden alle Einstellungen, mit denen Sie das Aussehen eines Absatzes verändern, als

Absatzformatierung bezeichnet.

*Die Auswirkung eines geänderten Zeilenabstands*

Die folgende Tabelle beschreibt, wie sich die Befehle des Menüs **Absatzabstand** auf den Absatz- und Zeilenabstand auswirken.

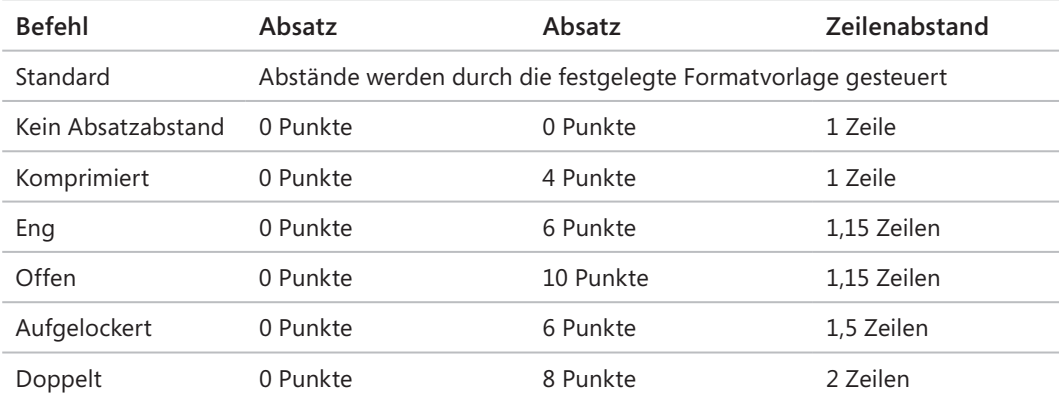

*Befehle des Menüs* **Absatzabstand**

### **Den vertikalen Abstand vor, nach und innerhalb aller Absätze eines Dokuments schnell ändern**

1. Klicken Sie auf der Registerkarte **Entwurf** innerhalb der Gruppe **Dokumentformatierung** auf die Schaltfläche **Absatzabstand**, um das entsprechende Menü zu öffnen.

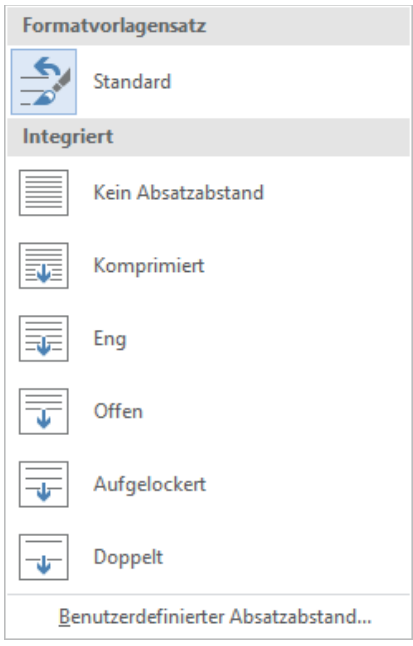

*Die Befehle des Menüs* **Absatzabstand** *steuern, wie viel Platz außer- und innerhalb des Absatzes leer bleibt*

2. Klicken Sie auf die Einstellung, die Sie auf alle Absätze des Dokuments anwenden wollen.

#### **Abstand zwischen Absätzen ändern**

- 1. Wählen Sie alle Absätze aus, deren Einstellung Sie ändern wollen.
- 2. Ändern Sie auf der Registerkarte **Layout** in der Gruppe **Absatz** die Einstellungen in den Feldern **Abstand Vor** und **Abstand Nach**.

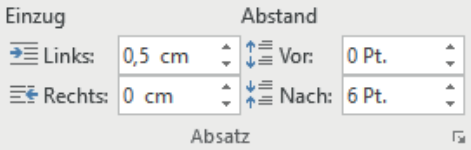

*Die Einstellungen in den Feldern des Abschnitts* **Abstand** *werden in der Einheit Punkt angegeben*

### **Abstand zwischen den Zeilen von Absätzen ändern**

- 1. Setzen Sie den Cursor an eine beliebige Stelle innerhalb des Absatzes oder wählen Sie alle Absätze aus, die Sie verändern möchten.
- 2. Um die Abstände in den ausgewählten Absätzen schnell zu ändern, können Sie auf der Registerkarte **Start** in der Gruppe **Absatz** auf **Zeilen- und Absatzabstand** klicken und einen der Zeilenabstände in diesem Menü auswählen.

 $1.0$ 1.15  $1.5$  $2.0$  $2.5$  $3.0$ Zeilenabstandsoptionen... Abstand vor Absatz hinzufügen Abstand nach Absatz entfernen

*Sie können zwischen vordefinierten Zeilenabstandswerten wählen oder den Absatzabstand ändern*

**TIPP** Sie können im Menü **Zeilen- und Absatzabstand** auch den Abstand vor und nach den ausgewählten Absätzen ändern. Wenn Sie auf einen der beiden untersten Menüeinträge klicken, wird der Abstand zwischen den ausgewählten Absätzen um einen bestimmten Wert vergrößert beziehungsweise verkleinert.

#### *oder*

- 1. Setzen Sie den Cursor an eine beliebige Stelle innerhalb des Absatzes oder wählen Sie alle Absätze aus, die Sie verändern möchten.
- 2. Öffnen Sie das Dialogfeld **Absatz**. Stellen Sie auf der Registerkarte **Einzüge und Abstände** im Feld **Abstand** die gewünschten Absatzabstände ein und klicken Sie auf **OK**.

### Konfigurieren der Einzüge

In Word definieren Sie die Breite von Absätzen und die Länge der Seiten nicht dadurch, dass Sie festlegen, wie viel Platz der Text einnimmt. Vielmehr geben Sie an, wie groß der Leerraum um den Text ist, also linker, rechter, oberer und unterer Rand.

**SIEHE AUCH** Informationen über das Einstellen der Ränder finden Sie im Abschnitt »Anzei-Q gen einer Vorschau und Anpassen des Seitenlayouts« in Kapitel 12. Informationen über Abschnitte enthält der Abschnitt »Steuern, was auf jeder Seite erscheint« desselben Kapitels.

Linker und rechter Rand werden zwar für das gesamte Dokument oder zumindest einen Abschnitt eines Dokuments festgelegt, aber Sie können die Position der Absätze zwischen den Rändern steuern, indem Sie den linken oder rechten Rand des Absatzes einziehen.

Der Absatzeinzug ist der Leerraum zwischen dem Seitenrand und dem Text. Sie können den linken Einzug ändern, indem Sie auf die Schaltflächen der Registerkarte **Start** klicken oder die Einzüge direkt auf dem Lineal verschieben. Auf dem Lineal sind stets drei Einzugsmarkierungen sichtbar:

- **Linker Einzug** Definiert den äußersten linken Rand für alle Zeilen des Absatzes
- **Rechter Einzug** Definiert den äußersten rechten Rand für alle Zeilen des Absatzes
- **Erstzeileneinzug** Definiert den Startpunkt für die erste Zeile des Absatzes

Das Lineal zeigt den Platz zwischen linkem und rechtem Seitenrand heller an als den Bereich außerhalb der Seitenränder.

 $\begin{smallmatrix} \cdot&\cdot&\cdot\end{smallmatrix} \begin{smallmatrix} \cdot&\cdot&\cdot&\cdot\end{smallmatrix} \begin{smallmatrix} \cdot&\cdot&\cdot&\cdot&\cdot\end{smallmatrix} \begin{smallmatrix} \cdot&\cdot&\cdot&\cdot&\cdot&\cdot\end{smallmatrix} \begin{smallmatrix} \cdot&\cdot&\cdot&\cdot&\cdot&\cdot\end{smallmatrix} \begin{smallmatrix} \cdot&\cdot&\cdot&\cdot&\cdot&\cdot\end{smallmatrix} \begin{smallmatrix} \cdot&\cdot&\cdot&\cdot&\cdot&\cdot\end{smallmatrix} \begin{smallmatrix} \cdot&\cdot&\cdot&\cdot&\cdot&\cdot\end{smallmatrix} \end{smallmatrix}$ 

Vielleicht wollen Sie mit Änderungen an Struktur oder Inhalt experimentieren, oder Sie stellen fest, dass eine vorgenommene Änderung nicht den erhofften Zweck erfüllt. In solchen Fällen können Sie Ihre Änderungen rückgängig machen. Die Office-Anwendungen bieten drei Ebenen für das Rückgängigmachen von Änderungen:

- Sie können jeweils eine Änderung rückgängig machen (und bei Bedarf wiederherstellen).
- · Sie können alle Änderungen rückgängig machen, die Sie in der aktuellen Anwendungssitzung vorgenommen haben.
- Sie können eine frühere Version des Dokuments wiederherstellen.  $\bullet$

#### *Die Einzugsmarkierungen auf dem Lineal*

Die Standardeinstellung für linken und Erstzeileneinzug ist 0,0 cm, das heißt, der Text beginnt direkt am linken Seitenrand. Die Standardeinstellung für den rechten Einzug ist der Bereich zwischen linkem und rechtem Randabstand. Wenn zum Beispiel die Seite 21 cm breit und linke und rechte Ränder auf 2,5 cm eingestellt sind, beträgt der rechte Einzug standardmäßig 16 cm.

Sie können die Markierungen für linken und Erstzeileneinzug verschieben, um einen hängenden Einzug zu definieren oder die erste Zeile einzuziehen. Hängende Einzüge werden meist für Aufzählungen und nummerierte Listen benutzt, wobei das Aufzählungszeichen oder die Nummerierung weniger weit eingezogen wird als der Haupttext (sie wird sozusagen *herausgezogen*). Einzüge der ersten Zeile werden oft eingesetzt, um in Dokumenten, die aus vielen aufeinander folgenden Textabsätzen bestehen, den Anfang des nächsten Absatzes zu kennzeichnen. Beide Einzugsarten werden mithilfe der Erstzeileneinzugsmarkierung auf dem Lineal eingestellt.

**TIPP** Die Markierung für den Erstzeileneinzug ist an die Markierung für den linken Einzug gekoppelt. Wenn Sie die Markierung für den linken Einzug verschieben, bewegt sich die Markierung für den Erstzeileneinzug mit, damit der Einzug der ersten Zeile gleich lang bleibt. Sie können die Markierung für den Erstzeileneinzug unabhängig von der für den linken Einzug bewegen, wenn Sie nur den Einzug der ersten Zeile verändern möchten.

### **Anzeigen des Lineals**

1. Aktivieren Sie auf der Registerkarte **Ansicht** in der Gruppe **Anzeigen** das Kontrollkästchen **Lineal**.

**TIPP** In diesem Buch verwenden wir Maßangaben in der Einheit Zentimeter. Falls Sie die von Word verwendete Maßeinheit ändern wollen, können Sie das Dialogfeld **Word-Optionen** öffnen. Wählen Sie auf der Seite **Erweitert** im Abschnitt **Anzeigen** im Listenfeld **Maße in folgenden Einheiten anzeigen** den gewünschten Eintrag aus. Klicken Sie anschließend auf **OK**.

### **Den linken Rand eines Absatzes einziehen**

- 1. Setzen Sie den Cursor an eine beliebige Stelle innerhalb des Absatzes oder wählen Sie alle Absätze aus, die Sie verändern möchten.
- 2. Führen Sie eine der folgenden Aktionen durch:
	- Klicken Sie auf der Registerkarte **Start** in der Gruppe **Absatz** auf die Schaltfläche **Einzug vergrößern** oder **Einzug verkleinern**, um den linken Rand des Absatzes in Schritten von jeweils 0,64 cm zu verschieben

**TIPP** Sie können den Einzug mithilfe der Schaltflächen **Einzug vergrößern** und **Einzug verkleinern** nicht über die Seitenränder hinaus vergrößern beziehungsweise verkleinern. Falls Sie einen Einzug über die Seitenränder hinaus verschieben wollen, können Sie im Dialogfeld **Absatz** einen negativen Wert für den Einzug eintragen.

- Öffnen Sie das Dialogfeld **Absatz**. Tragen Sie auf der Registerkarte **Einzüge und Abstände** in der Gruppe **Einzug** den gewünschten Einzug in das Feld **Links** ein und klicken Sie auf **OK**.
- Ziehen Sie auf dem Lineal die Markierung **Linker Einzug** an die Stelle, an der Sie den linken Rand des Absatzes wünschen

#### **Einen hängenden Einzug oder Einzug der ersten Zeile einstellen**

- 1. Setzen Sie den Cursor an eine beliebige Stelle innerhalb des Absatzes oder wählen Sie alle Absätze aus, die Sie verändern möchten.
- 2. Öffnen Sie das Dialogfeld **Absatz**. Wählen Sie auf der Registerkarte **Einzüge und Abstände** in der Gruppe **Einzug** im Feld **Sondereinzug** den Eintrag **Erste Zeile** oder **Hängend** aus.
- 3. Tragen Sie in das Feld **Um** den Wert für den Einzug ein und klicken Sie auf **OK**.

### *oder*

- 1. Setzen Sie den linken Einzug für den Absatz fest.
- 2. Ziehen Sie auf dem Lineal die Markierung **Erstzeileneinzug** an die Stelle, an der die erste Zeile des Absatzes beginnen soll.

### **Den rechten Rand eines Absatzes ein- oder ausziehen**

- 1. Setzen Sie den Cursor an eine beliebige Stelle innerhalb des Absatzes oder wählen Sie alle Absätze aus, die Sie verändern möchten.
- 2. Führen Sie eine der folgenden Aktionen durch:
	- Ziehen Sie auf dem Lineal die Markierung **Rechter Einzug** an die Stelle, an der Sie den rechten Rand des Absatzes wünschen
	- Öffnen Sie das Dialogfeld **Absatz**. Tragen Sie auf der Registerkarte **Einzüge und Abstände** in der Gruppe **Einzug** den rechten Einzug in das Feld **Rechts** ein und klicken Sie auf **OK**.

**TIPP** Sofern für einen Absatz kein Blocksatz eingestellt ist, ist der rechte Rand dieses Absatzes uneinheitlich. Es reicht aber keine Zeile über die Position des rechten Einzugs hinaus.

## Rahmen und Schattierung eines Absatzes ändern

Soll ein Absatz wirklich auffallen, können Sie ihn mit einem Rahmen versehen oder seine Hintergrundfarbe ändern. (Soll es ganz aufdringlich werden, können Sie beide Techniken auch kombinieren.) Sie können entweder einen vordefinierten Rahmen im Menü **Rahmen** auswählen oder im Dialogfeld **Rahmen und Schattierung** selbst einen entwerfen.

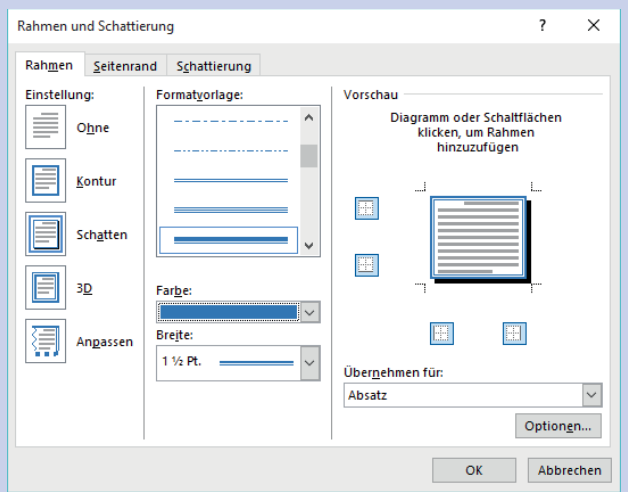

*Sie können viele Aspekte des Rahmens konfigurieren*

Sobald Sie Formatvorlage, Farbe, Breite und Position des Rahmens geändert haben, können Sie auf die Schaltfläche **Optionen** klicken, um den Abstand vom Text festzulegen.

# Inhalt von Hand strukturieren

Gelegentlich ist es nötig, Text innerhalb eines Absatzes von Hand anzuordnen. Dafür stehen zwei ausgeblendete Zeichen zur Verfügung: Zeilenumbrüche und Tabulatoren. Diese Zeichen sind nur sichtbar, wenn die Option zum Anzeigen von Absatzzeichen und Formatierungssymbolen eingeschaltet ist.

Diese Spezialzeichen werden folgendermaßen dargestellt:

- Das Zeilenumbruchzeichen ähnelt einem gebogenen Pfeil nach links: J
- Das Tabulatorzeichen sieht aus wie ein Pfeil nach rechts:  $\rightarrow$

Mit einem Zeilenumbruch (oft als *manueller Zeilenumbruch* bezeichnet) können Sie eine Zeile eines Absatzes an einer bestimmten Stelle abschließen, ohne den Absatz zu beenden. Diese Technik eignet sich, wenn Sie in einer Zeile nur einen ausgewählten Text anzeigen oder eine Zeile vor einem Wort umbrechen wollen, das einen Bindestrich enthält.

**TIPP** Wenn Sie einen Zeilenumbruch einfügen, beginnt kein neuer Absatz. Wenn Sie also eine Absatzformatierung auf eine Textzeile anwenden, die mit einem Zeilenumbruch endet, gilt diese Formatierung für den gesamten Absatz, nicht nur für diese Zeile.

**SIEHE AUCH** Informationen über Seiten- und Abschnittsumbrüche finden Sie im Abschnitt »Steuern, was auf jeder Seite erscheint« in Kapitel 12.

Ein Tabulatorzeichen steuert den Abstand zwischen zwei Dokumentelementen. Zum Beispiel können Sie mithilfe von Tabulatoren die Zahlen von Listeneinträgen oder Textspalten voneinander trennen. Anschließend legen Sie die Tabstopps fest, mit denen die Position und die Ausrichtung des Texts gesteuert werden.

|                                                                        | $\frac{1}{2}$ 1 $_{1}$ , . 2 3 4 5 6 7 8 9 10 11 12 13 14 15 $_{0}$  |               |             |  |  |  |  |  |  |  |
|------------------------------------------------------------------------|----------------------------------------------------------------------|---------------|-------------|--|--|--|--|--|--|--|
| Wir koordinieren zahlreiche Arten von Kreuzfahrten. Einige Beispiele ¶ |                                                                      |               |             |  |  |  |  |  |  |  |
| $\rightarrow$                                                          | Traditionelle Kreuzfahrten → Formelle Atmosphäre → 1599,99 €         | $\rightarrow$ | Weltweit¶   |  |  |  |  |  |  |  |
| $\rightarrow$                                                          | Lockere∙Atmosphäre – 1299,99∙€<br>Familienkreuzfahrten $\rightarrow$ | $\rightarrow$ | Weltweit¶   |  |  |  |  |  |  |  |
| $\rightarrow$                                                          | Wochenendkreuzfahrten<br>Kurzurlaub →<br>999.99∙€ →<br>$\rightarrow$ |               | Nur Ostsee¶ |  |  |  |  |  |  |  |

*Mithilfe von Tabstopps können Sie Text auf unterschiedliche Arten anordnen*

Mithilfe von Tabstopps können Sie Textzeilen an mehreren Stellen der Seite ausrichten. Am einfachsten ist es, Tabstopps direkt auf dem horizontalen Lineal festzulegen. In der Standardeinstellung ordnet Word linke Tabstopps alle 1,27 Zentimeter an. (Diese Standardtabstopps werden nicht auf dem Lineal angezeigt.) Sie können einen eigenen Tabstopp festlegen, indem Sie so oft auf die **Tabstopp**-Schaltfläche (in der Ecke, in der vertikales und horizontales Lineal zusammenstoßen) klicken, bis der gewünschte Tabstopptyp erscheint.

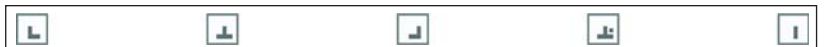

*Arten von Tabstopps*

Es stehen folgende Tabstopptypen zur Auswahl:

- **Links** Richtet den linken Rand des Texts am Tabstopp aus
- **Zentriert** Richtet den Text zentriert am Tabstopp aus
- **Rechts** Richtet den rechten Rand des Texts am Tabstopp aus
- **Dezimal** Richtet das Dezimalkomma im Text (normalerweise ein numerischer Wert) am Tabstopp aus
- **Vertikale Linie** Zeichnet eine vertikale Linie an der Stelle des Tabstopps

Falls Sie es schwierig finden, die Tabstopps auf dem Lineal anzuordnen, können Sie auch das Dialogfeld **Tabstopps** verwenden, um Tabstopps zu erstellen, zu löschen, auszurichten und zu formatieren.

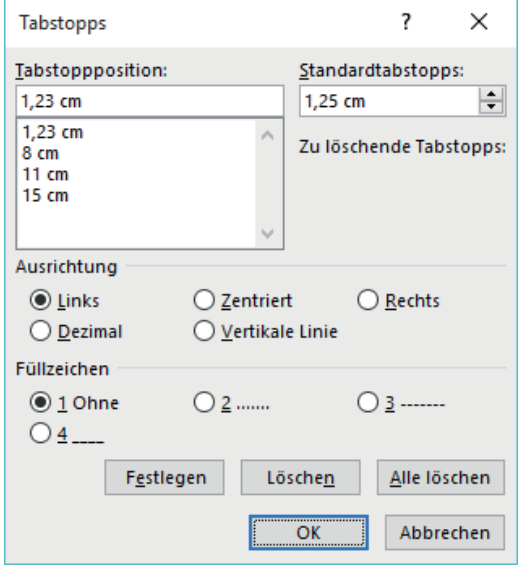

*Sie können die Ausrichtung und die Füllzeichen für jeden Tabstopp festlegen*

Sie können dieses Dialogfeld auch verwenden, wenn sie Tabstoppfüllzeichen konfigurieren wollen, das heißt sichtbare Markierungen wie Punkte oder Bindestriche, die den Text vor dem Tabstopp mit dem Text dahinter verbinden. Tabstoppfüllzeichen sind beispielsweise in einem Inhaltsverzeichnis nützlich, um das Auge von der Kapitelüberschrift zur Seitenzahl zu führen.

Wenn Sie Tabulatorzeichen einfügen, wird der Text rechts von diesem Tabulatorzeichen so ausgerichtet, wie es der Typ des Tabstopps vorgibt. Handelt es sich zum Beispiel um einen zentrierten Tabstopp, wird der Text um den Tabstopp herum zentriert, sobald Sie die Tabulatortaste drücken.

### **Absatz- und andere Strukturzeichen ein- oder ausblenden**

- 1. Führen Sie eine der folgenden Aktionen durch:
	- Klicken Sie auf der Registerkarte **Start** in der Gruppe **Absatz** auf die Schaltfläche **Alle anzeigen**
	- Drücken Sie die Tastenkombination  $\lceil \text{Strg} \rceil + \lceil \alpha \rceil + \lceil \kappa \rceil$  (Stern)

### **Zeilenumbruch einfügen**

- 1. Setzen Sie den Cursor an die Stelle, an der Sie die Zeile umbrechen wollen.
- 2. Führen Sie eine der folgenden Aktionen durch:
	- Klicken Sie auf der Registerkarte **Layout** in der Gruppe **Seite einrichten** auf **Umbrüche** und dann auf **Textumbruch**
	- Drücken Sie die Tastenkombination  $\boxed{\alpha}$  +  $\boxed{\leftarrow}$

### **Tabulatorzeichen einfügen**

- 1. Setzen Sie den Cursor an die Stelle, an der Sie das Tabulatorzeichen einfügen wollen.
- 2. Drücken Sie die Taste  $[\frac{1}{2}]$ .

### **Das Dialogfeld Tabstopps öffnen**

- 1. Wählen Sie einen Teil eines Absatzes oder mehrere Absätze aus, für die Sie die Tabstopps konfigurieren wollen.
- 2. Öffnen Sie das Dialogfeld **Absatz**.
- 3. Klicken Sie in der linken unteren Ecke der Registerkarte **Einzüge und Abstände** auf die Schaltfläche **Tabstopps**.

### **Tabstopps ausrichten und festlegen**

- 1. Wählen Sie einen Teil eines Absatzes oder mehrere Absätze aus, für die Sie den Tabstopp festlegen wollen.
- 2. Klicken Sie wiederholt auf die **Tabstopp**-Schaltfläche links neben dem Lineal, um durch die verschiedenen Tabstoppausrichtungen zu wechseln: links, zentriert, rechts, dezimal, vertikale Linie.
- 3. Sobald die **Tabstopp**-Schaltfläche die gewünschte Ausrichtung zeigt, können Sie im Lineal an die Stelle klicken, an der Sie den Tabstopp haben wollen.

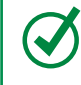

**TIPP** Wenn Sie einen Tabstopp von Hand ausrichten oder erstellen, entfernt Word alle Standardtabstopps links von dem, den Sie konfigurieren.

### *oder*

- 1. Öffnen Sie das Dialogfeld **Tabstopps**.
- 2. Geben Sie im Feld **Tabstoppposition** die Position für den neuen Tabstopp ein.
- 3. Wählen Sie in den Gruppen **Ausrichtung** und **Füllzeichen** die gewünschten Optionen für diesen Tabstopp aus.
- 4. Klicken Sie auf **Festlegen**, um den Tabstopp zu erstellen, und klicken Sie auf **OK**.

### **Position eines vorhandenen Tabstopps ändern**

- 1. Führen Sie eine der folgenden Aktionen durch:
	- Ziehen Sie die Tabstoppmarkierung auf dem Lineal an die gewünschte Stelle
	- Öffnen Sie das Dialogfeld **Tabstopps**. Wählen Sie in der Liste **Tabstoppposition** den Tabstopp aus, den Sie ändern wollen. Klicken Sie auf die Schaltfläche **Löschen**, um den vorhandenen Tabstopp zu entfernen. Geben Sie die gewünschte Position in das Feld **Tabstoppposition** ein, klicken Sie auf **Festlegen** und dann auf **OK**.

### **Einen Tabstopp entfernen**

- 1. Führen Sie eine der folgenden Aktionen durch:
	- Ziehen Sie die Tabstoppmarkierung aus dem Lineal heraus
	- Wählen Sie im Dialogfeld **Tabstopps** den Tabstopp in der Liste **Tabstoppposition** aus, klicken Sie auf **Löschen** und dann auf **OK**

# Anwenden von Zeichenformatierungen

Das Aussehen Ihres Dokuments trägt dazu bei, nicht nur den Textinhalt mitzuteilen, sondern auch einen Eindruck vom Autor des Dokuments zu vermitteln, also Ihnen. Ein sauber strukturiertes Dokument mit einheitlich formatiertem Inhalt, sinnvollen grafischen Elementen und frei von Tipp- und Grammatikfehlern verstärkt den Eindruck, dass Sie ein kompetenter Anbieter für ein Produkt oder eine Dienstleistung sind.

Weiter oben in diesem Kapitel haben Sie Wege kennengelernt, Formatierung auf Absätze anzuwenden. Dieser Abschnitt behandelt dagegen Methoden, den Text eines Dokuments zu formatieren. Die Formatierung, die Sie auf Text anwenden, wird *Zeichenformatierung* genannt. In Word-Dokumenten können Sie drei Arten von Zeichenformatierung anwenden:

- Individuelle Zeichenformate wie Schriftart, Schriftgrad, fett, kursiv, unterstrichen, durchgestrichen, tiefgestellt, hochgestellt, Schriftfarbe und Hervorhebungsfarbe
- Künstlerische Texteffekte für Textkontur und Füllfarben
- Vordefinierte Formatvorlagen aus der Dokumentvorlage, von denen viele strukturelle Informationen vermitteln (zum Beispiel Überschriften)

Wenn Sie Text in ein Dokument eingeben, wird er in einer bestimmten Schriftart angezeigt. In der Standardeinstellung wird für Text in einem neuen, leeren Dokument die Schriftart Calibri in 11 Punkt Größe verwendet, aber Sie können die Schriftart aller Elemente jederzeit verändern. Welche Schriftarten verfügbar sind, hängt vom jeweiligen Computer ab, insbesondere davon, welche Apps installiert sind.

Sie können das Aussehen einer Schriftart variieren, indem Sie die folgenden Attribute verändern:

- **Größe** Praktisch alle Schriftarten stehen in mehreren Größen zur Auswahl. (Manchmal können Sie auch weitere Größen einstellen, die nicht aufgelistet sind.) Die Schriftgröße (auch als Schriftgrad bezeichnet) wird in der Einheit Punkt angegeben, gemessen wird der Abstand vom obersten Rand der Oberlängen bis zum untersten Rand der Unterlängen. Ein Punkt entspricht etwa 0,04 Zentimeter.
- **Schnitt** Es gibt zu fast allen Schriftarten mehrere Schriftschnitte. Am häufigsten werden normal, kursiv, fett und fett-kursiv verwendet.
- **Effekte** Schriftarten können mit Effekten versehen werden, zum Beispiel Unterstreichung, Kapitälchen oder Schatten
- **Zeichenabstand** Sie können den Abstand zwischen den einzelnen Zeichen verändern, indem Sie die Zeichen weiter auseinanderdrücken oder näher zusammenschieben

Es gibt zwar einige Attribute, die sich gegenseitig aufheben, aber die meisten lassen sich kombinieren. Zum Beispiel können Sie einen fetten Schriftschnitt in verschiedenen Größen und Schatten in unterschiedlichen Grüntönen verwenden, um Wörter in einem Rundschreiben hervorzuheben.

Sie können Zeichenformatierung auf drei Wegen anwenden:

■ **Minisymbolleiste** Auf der Minisymbolleiste, die eingeblendet wird, wenn Sie Text auswählen, stehen die am häufigsten verwendeten Formatierungen zur Verfügung

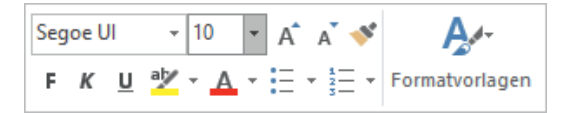

*Die Minisymbolleiste erscheint zeitweise, während Sie Text auswählen. Sie wird transparent, wenn Sie den Mauszeiger vom ausgewählten Text wegbewegen und verschwindet dann ganz.*

■ Gruppe Schriftart auf der Registerkarte Start Diese Gruppe enthält Steuerelemente, mit denen Sie die Schriftart und die meisten Schriftartattribute ändern können, die Sie gewöhnlich brauchen

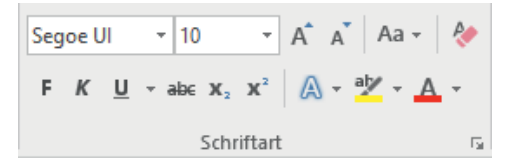

*Auf der Registerkarte* **Start** *stehen die wichtigsten Befehle für die Zeichenformatierung zur Verfügung*

■ Dialogfeld Schriftart Seltener benötigte Attribute, zum Beispiel Kapitälchen und Unterstreichungsvarianten, sind im Dialogfeld **Schriftart** verfügbar

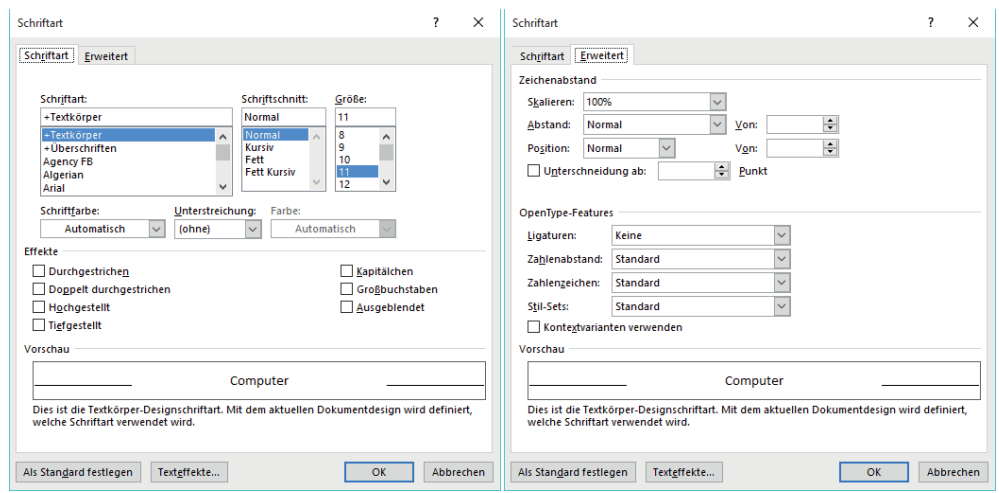

*Schriftartattribute, die nicht auf der Registerkarte* **Start** *konfiguriert werden können, finden Sie hier*

Neben Zeichenformatierungen, die direkt das Aussehen von Zeichen verändern, können Sie auch vordefinierte Texteffekte (manchmal als *WordArt* bezeichnet) auf eine Auswahl anwenden, um ihr mehr Pep zu verleihen. Die verfügbaren Effekte passen zu den aktuellen Designfarben.

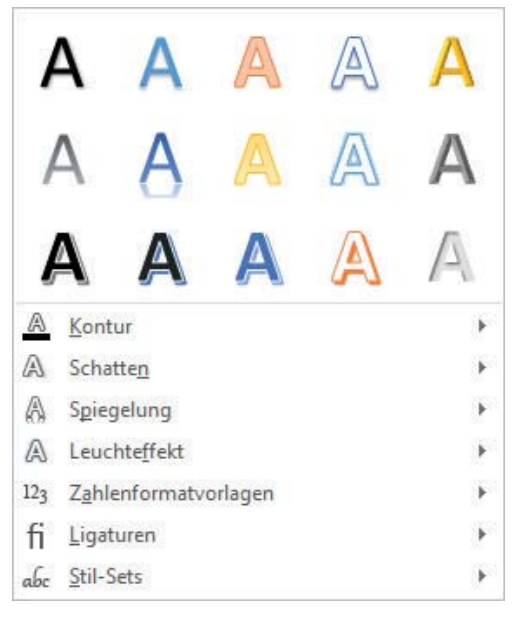

*Sie können vordefinierte Effekte aus dem Katalog wählen oder selbst einen Effekt zusammenstellen*

Diese Effekte sind sehr auffällig, daher ist es wahrscheinlich sinnvoll, wenn Sie sich damit auf den Dokumenttitel und ähnliche Elemente beschränken, die Sie deutlich hervorheben wollen.

### **Schriftart des ausgewählten Texts ändern**

1. Wählen Sie in der Minisymbolleiste oder in der Gruppe **Schriftart** auf der Registerkarte **Start** in der Liste **Schriftart** den Eintrag für die gewünschte Schriftart aus.

### **Schriftgrad des ausgewählten Texts ändern**

- 1. Führen Sie auf der Minisymbolleiste oder in der Gruppe **Schriftart** auf der Registerkarte **Start** eine der folgenden Aktionen durch:
	- Klicken Sie in der Liste **Schriftgrad** auf die gewünschte Größe
	- Geben Sie im Feld **Schriftgrad** die gewünschte Schriftgröße ein (das kann auch ein Wert sein, der nicht aufgelistet ist). Drücken Sie dann  $\leftarrow$ .
	- Klicken Sie auf die Schaltfläche **Schriftgrad vergrößern** oder drücken Sie die Tastenkombination  $\lceil \text{Strg} \rceil + \lceil > \rceil$ , um den Schriftgrad stufenweise zu vergrößern
	- Klicken Sie auf die Schaltfläche **Schriftgrad verkleinern** oder drücken Sie die Tastenkombination  $\lceil \frac{5 \text{trg}}{2} \rceil + \lceil \frac{2}{3} \rceil$ , um den Schriftgrad stufenweise zu verkleinern

#### **Ausgewählten Text fett, kursiv oder unterstrichen formatieren**

- 1. Führen Sie eine der folgenden Aktionen durch:
	- Klicken Sie auf der Minisymbolleiste auf die Schaltfläche **Fett**, **Kursiv** oder **Unterstrichen**
	- Klicken Sie auf der Registerkarte **Start** in der Gruppe **Schriftart** auf die Schaltfläche **Fett**, **Kursiv** oder **Unterstrichen**
	- Drücken Sie die Tastenkombination  $[\text{Strg}] + [\overline{F}]$ , um den Text fett zu formatieren
	- Drücken Sie die Tastenkombination  $\lceil \text{Strg} \rceil + \lceil K \rceil$ , um den Text kursiv zu formatieren
	- Drücken Sie die Tastenkombination  $[\text{Strg}]+\text{U}$ , um den Text zu unterstreichen

**TIPP** Wenn Sie schnell einen anderen Unterstreichungsstil auf den ausgewählten Text anwenden wollen, können Sie auf der Registerkarte **Start** auf das Pfeilsymbol neben der Schaltfläche **Unterstreichen** klicken und dann den gewünschten Stil aus der Liste auswählen.

### **Ausgewählten Text durchstreichen**

1. Klicken Sie auf der Registerkarte **Start** in der Gruppe **Schriftart** auf die Schaltfläche **Durchstreichen**.

### **Zeichen hoch- oder tiefgestellt anzeigen**

- 1. Wählen Sie die Zeichen aus, deren Position Sie ändern wollen.
- 2. Führen Sie auf der Registerkarte **Start** in der Gruppe **Schriftart** eine der folgenden Aktionen durch:
	- Klicken Sie auf die Schaltfläche **Tiefgestellt**, um die Zeichen an den unteren Rand der Zeile zu verschieben

● Klicken Sie auf die Schaltfläche **Hochgestellt**, um die Zeichen an den oberen Rand der Zeile zu verschieben

### **Künstlerische Effekte auf ausgewählten Text anwenden**

- 1. Klicken Sie auf der Registerkarte **Start** in der Gruppe **Schriftart** auf die Schaltfläche **Texteffekte und Typografie** und führen Sie dann eine der folgenden Aktionen durch:
	- Klicken Sie im Katalog auf eine der vordefinierten Effektkombination, die Sie anwenden wollen
	- Klicken Sie im Menü auf **Kontur**, **Schatten**, **Spiegelung**, **Leuchteffekt**, **Zahlenformatvorlagen**, **Ligaturen** oder **Stil-Sets**. Wählen Sie nun in den Untermenüs die gewünschten Effekte aus.

### **Schriftfarbe des ausgewählten Texts ändern**

- 1. Klicken Sie auf der Registerkarte **Start** in der Gruppe **Schriftart** auf das Pfeilsymbol neben der Schaltfläche **Schriftfarbe**, um das Menü **Schriftfarbe** zu öffnen.
- 2. Wählen Sie in der Palette **Designfarben** oder **Standardfarben** die Farbe aus, in der der ausgewählte Text angezeigt werden soll.

**TIPP** Um die aktuell auf der Schaltfläche **Schriftfarbe** angezeigte Farbe anzuwenden, brauchen Sie lediglich auf die Schaltfläche zu klicken (also nicht auf das zugehörige Pfeilsymbol). Wenn Sie eine Farbe anwenden wollen, die nicht in den Paletten **Designfarben** oder **Standardfarben** angeboten wird, können Sie auf **Weitere Farben** klicken. Klicken Sie nun im Dialogfeld **Farben** auf der Seite **Standard** auf die gewünschte Farbe innerhalb der Wabenstruktur oder wechseln Sie auf die Seite **Benutzerdefiniert** und klicken Sie die Farbe im Farbverlauf an oder tippen Sie die Werte direkt ein.

### **Groß- und Kleinschreibung des ausgewählten Texts ändern**

- 1. Führen Sie eine der folgenden Aktionen durch:
	- Klicken Sie auf der Registerkarte **Start** in der Gruppe **Schriftart** auf die Schaltfläche **Groß-/Kleinschreibung** und dann auf **Ersten Buchstaben im Satz großschreiben**, **kleinbuchstaben**, **GROSSBUCHSTABEN**, **Ersten Buchstaben Im Wort Großschreiben** oder **gROSS-/kLEINSCHREIBUNG umkehren**
	- Drücken Sie mehrmals die Tastenkombination  $\boxed{\circ}$  +  $\boxed{F3}$ , um durch die Optionen für Groß-/Kleinschreibung zu wechseln (**Ersten Buchstaben im Satz großschreiben**, **kleinbuchstaben**, **GROSSBUCHSTABEN** und **Ersten Buchstaben Im Wort Großschreiben**)

### **Text hervorheben**

- 1. Wählen Sie den Text aus, den Sie hervorheben möchten, und führen Sie dann in der Minisymbolleiste oder der Gruppe **Schriftart** auf der Registerkarte **Start** eine der folgenden Aktionen durch:
	- Klicken Sie auf die Schaltfläche **Texthervorhebungsfarbe**, um die Standardhervorhebungsfarbe anzuwenden
	- Klicken Sie auf das Pfeilsymbol neben der Schaltfläche **Texthervorhebungsfarbe** und dann auf eine Farbe, um sie als Hervorhebungsfarbe anzuwenden und zur Standardhervorhebungsfarbe zu machen

#### *oder*

- 1. Führen Sie eine der folgenden Aktionen durch, ohne vorher Text auszuwählen:
	- Klicken Sie auf die Schaltfläche **Texthervorhebungsfarbe**, um die Standardhervorhebungsfarbe auszuwählen
	- Klicken Sie auf das Pfeilsymbol neben der Schaltfläche **Texthervorhebungsfarbe** und dann auf eine Farbe, um sie als Hervorhebungsfarbe auszuwählen
- 2. Der Mauszeiger ändert sich in einen Textmarker. Ziehen Sie ihn über einen oder mehrere Textabschnitte, die Sie hervorheben wollen.
- 3. Klicken Sie auf die Schaltfläche **Texthervorhebungsfarbe** oder drücken Sie (Esc), um den Textmarker zu deaktivieren.

### **Formatierung auf anderen Text übertragen**

- 1. Klicken Sie irgendwo in den Text, dessen Formatierung Sie übertragen wollen.
- 2. Führen Sie auf der Registerkarte **Start** in der Gruppe **Zwischenablage** eine der folgenden Aktionen durch:
	- Wenn Sie die Formatierung nur auf ein einziges Ziel anwenden wollen: Klicken Sie einmal auf die Schaltfläche **Format übertragen**
	- Wenn Sie die Formatierung auf mehrere Ziele anwenden wollen: Klicken Sie doppelt auf die Schaltfläche **Format übertragen**
- 3. Der Mauszeiger ändert sich in ein Pinselsymbol. Klicken Sie auf den Text, auf den Sie die Formatierung kopieren wollen, oder ziehen Sie den Mauszeiger darüber.
- 4. Wenn Sie die Formatübertragung für mehrere Ziele aktiviert haben, können Sie Schritt 3 so oft wiederholen, bis alle gewünschten Stellen entsprechend formatiert sind. Klicken Sie anschließend einmal auf die Schaltfläche **Format übertragen** oder drücken Sie die Taste (Esc), um das Werkzeug zu deaktivieren.

### **Den letzten Formatierungsbefehl wiederholen**

- 1. Wählen Sie den Text aus, auf den Sie die vorherige Formatierung anwenden wollen.
- 2. Führen Sie eine der folgenden Aktionen durch, um den letzten Formatierungsbefehl zu wiederholen:
- Klicken Sie auf der Symbolleiste für den Schnellzugriff auf die Schaltfläche **Wiederholen**
- Drücken Sie die Tastenkombination  $\lceil \frac{\text{Straj}}{\text{Straj}} + \lceil \frac{y}{x} \rceil$

### **Das Dialogfeld Schriftart öffnen**

- 1. Führen Sie eine der folgenden Aktionen durch:
	- Klicken Sie auf der Registerkarte **Start** in der Gruppe **Schriftart** auf das Symbol zum Öffnen des Dialogfelds **Schriftart**
	- Drücken Sie die Tastenkombination  $\lceil \text{Strg} \rceil + \lceil D \rceil$

### **Zeichenformatierung löschen**

- 1. Wählen Sie den Text aus, dessen Formatierung Sie entfernen wollen.
- 2. Führen Sie eine der folgenden Aktionen durch:
	- Drücken Sie die Tastenkombination (Strg)+(Leertaste), um lediglich die manuell angewendeten Formatierungen (also keine Formatvorlagen) zu entfernen
	- Klicken Sie auf der Registerkarte **Start** in der Gruppe **Schriftart** auf die Schaltfläche **Alle Formatierungen löschen**, um alle Formatvorlagen und Formatierungen (bis auf eine eventuelle Hervorhebung) vom ausgewählten Text zu entfernen

**WICHTIG** Wenn Sie einen gesamten Absatz auswählen und dann auf **Alle Formatierungen löschen** klicken, wird dieser Absatz auf die Absatzformatvorlage **Standard** zurückgesetzt.

● Klicken Sie auf der Registerkarte **Start** in der Gruppe **Schriftart** auf das Pfeilsymbol neben **Texthervorhebungsfarbe** und dann im Menü auf **Keine Farbe**, um die Hervorhebung zu löschen

### **Zeichenabstand ändern**

- 1. Wählen Sie den Text aus, den Sie ändern möchten.
- 2. Öffnen Sie das Dialogfeld **Schriftart** und klicken Sie auf die Registerkarte **Erweitert**, um die Felder für Zeichenabstand und typografische Funktionen anzuzeigen.
- 3. Wählen Sie im Listenfeld **Abstand** den Eintrag **Erweitert** oder **Schmal** aus.
- 4. Tragen Sie rechts daneben in das Feld **Von** ein, um wie viele Punkte Sie den Zeichenabstand vergrößern oder verkleinern wollen.
- 5. Klicken Sie im Dialogfeld **Schriftart** auf **OK**.

# Auswirkung von Zeichenformatierung und Groß-/Kleinschreibung auf die Lesbarkeit

Die Zeichenformatierung in Ihrem Dokument kann großen Einfluss darauf haben, wie ein Leser es wahrnimmt. Bei maßvoller Nutzung kann die Zeichenformatierung bewirken, dass ein Dokument attraktiv und professionell aussieht, aber wenn Sie es übertreiben, wirkt das Dokument schnell amateurhaft und das Aussehen lenkt vom Inhalt ab. Zum Beispiel zeugt es von Unerfahrenheit, zu viele Schriftarten in einem Dokument zu mischen; beschränken Sie sich auf zwei oder drei.

Denken Sie daran, dass Kleinbuchstaben optisch in den Hintergrund treten. Es kann daher nützlich sein, Großbuchstaben für Überschriften oder Hervorhebungen zu verwenden. Längere Strecken in Großschreibung ermüden allerdings das Auge.

# Erstellen und Bearbeiten von Listen

Listen sind Absätze, die mit einem bestimmten Zeichen beginnen (normalerweise einer Zahl oder einem Aufzählungszeichen) und mit einem hängenden Einzug so formatiert sind, dass diese Zeichen in einem gewissen Abstand links vor dem jeweiligen Listenelement stehen. Glücklicherweise nimmt Word Ihnen das Formatieren von Listen ab. Sie brauchen nur anzugeben, welche Art von Liste Sie erstellen wollen. Wenn die Reihenfolge der Elemente unwichtig ist, etwa bei einer Aufzählung von Personen oder Material, ist eine Aufzählungsliste die beste Wahl. Ist die Reihenfolge dagegen wichtig, etwa bei den Schritten einer Anleitung, ist es üblicherweise sinnvoller, eine nummerierte Liste zu erstellen.

Sie können eine Gruppe vorhandener Absätze als Liste formatieren oder die Liste erstellen, während Sie die Daten in das Dokument eintippen. Ist eine Liste fertig, können Sie sie folgendermaßen ändern, formatieren und anpassen:

- Sie können Elemente in einer Liste verschieben, neue Elemente einfügen oder Elemente löschen. Falls die Liste nummeriert ist, passt Word die Zahlen automatisch an.
- Sie können den Einzug der Liste verändern. Dazu können sowohl den Gesamteinzug der Liste verschieben als auch den Einzug der ersten Zeile gegenüber den anderen Zeilen eines Absatzes.
- Bei einer Aufzählungsliste können Sie Listenelemente in auf- oder absteigender Reihenfolge sortieren, das Aufzählungszeichen verändern oder ein benutzerdefiniertes Aufzählungszeichen definieren (etwa ein Bild)
- Bei einer nummerierten Liste können Sie den Stil der Zahlen anpassen oder eine benutzerdefinierte Formatvorlage festlegen. Außerdem können Sie einstellen, mit welcher Zahl die Nummerierung beginnt.

### **Eine neue Aufzählungs- oder nummerierte Liste formatieren, während Sie ihren Inhalt eingeben**

- 1. Setzen Sie den Cursor an die Stelle des Dokuments, an der die Liste beginnen soll, und führen Sie eine der folgenden Aktionen durch:
	- Wenn Sie eine neue Aufzählungsliste erstellen wollen: Tippen Sie das Zeichen **\*** (Sternsymbol) am Beginn eines Absatzes ein und drücken Sie (Leertaste) oder (E), bevor Sie den Text des Listenelements eingeben
	- Wenn Sie eine neue nummerierte Liste erstellen wollen: Tippen Sie die Zeichen **1.** (Ziffer 1 gefolgt von einem Punkt) am Beginn eines Absatzes ein und drücken Sie [Leertaste] oder [ $\frac{1}{2}$ ], bevor Sie den Text des Listenelements eingeben.

Wenn Sie eine Liste auf diese Weise anlegen, formatiert Word sie automatisch als Aufzählungs- oder nummerierte Liste. Wenn Sie  $\leftarrow$  drücken, um das nächste Element einzutippen, überträgt Word die Formatierung auf den neuen Absatz. Indem Sie die Listeneinträge eintippen und dann jeweils  $\boxed{\leftarrow}$  drücken, erstellen Sie Aufzählungs- oder nummerierte Elemente. Sie beenden die Liste, indem Sie zweimal  $\left\lfloor \frac{1}{k} \right\rfloor$  drücken; stattdessen können Sie auch auf der Registerkarte **Start** in der Gruppe **Absatz** auf das Pfeilsymbol neben der Schaltfläche **Aufzählungszeichen** beziehungsweise **Nummerierung** klicken und dann im Katalog auf **Ohne** klicken.

**TIPP** Wenn Sie einen Absatz mit einem Sternsymbol oder einer Zahl beginnen, ihn aber nicht als Aufzählungs- oder nummerierte Liste formatieren wollen, können sie auf die Schaltfläche **AutoKorrektur-Optionen** klicken, die erscheint, sobald Word die Formatierung verändert hat. Wählen Sie dann im Menü den passenden Rückgängig-Befehl aus. Sie können auch in der Symbolleiste für den Schnellzugriff auf die Schaltfläche **Rückgängig** klicken oder die Tastenkombination (Strg)+(Z) drücken.

### **Absätze in Aufzählungs- oder nummerierte Listenelemente konvertieren**

- 1. Wählen Sie die Absätze aus, die Sie in Listenelemente umwandeln wollen.
- 2. Führen Sie auf der Registerkarte **Start** in der Gruppe **Absatz** eine der folgenden Aktionen durch:
	- Klicken Sie auf die Schaltfläche **Aufzählungszeichen**, um die Auswahl in eine Aufzählungsliste zu konvertieren
	- Klicken Sie auf die Schaltfläche **Nummerierung**, um die Auswahl in eine nummerierte Liste zu konvertieren

### **Eine Liste mit mehreren Ebenen erstellen**

- 1. Erstellen Sie zuerst eine Aufzählungs- oder nummerierte Liste.
- 2. Wenn das nächste Listenelement auf einer anderen Ebene liegen soll, müssen Sie eine der folgenden Aktionen durchführen:
- Soll das nächste Element eine Ebene tiefer liegen (weiter eingerückt sein), müssen Sie am Anfang dieses Absatzes ( $\overline{f}$ ) drücken, bevor Sie den Text dieses Listenelements eingeben
- Soll das nächste Element eine Ebene höher liegen (weniger weit eingerückt sein), müssen Sie am Anfang dieses Absatzes  $\boxed{\bigcirc}$  +  $\boxed{\bigcirc}$  drücken, bevor Sie den Text dieses Listenelements eingeben

Bei einer Aufzählungsliste verändert Word das Aufzählungszeichen bei jeder Ebene. Bei einer nummerierten Liste verwendet Word für die unterschiedlichen Ebenen eine jeweils andere Nummerierungsmethode, die aus einem vordefinierten Nummerierungsschema abgeleitet wird.

**TIPP** Bei einer Liste mit mehreren Ebenen können Sie die Nummerierungsmethode oder die Aufzählungszeichen verändern, indem Sie auf der Registerkarte **Start** in der Gruppe **Absatz** auf die Schaltfläche **Liste mit mehreren Ebenen** klicken und dann das gewünschte Muster auswählen. Sie können auch ein eigenes Muster festlegen, indem Sie auf **Neue Liste mit mehreren Ebenen definieren** klicken.

### **Einzug einer Liste verändern**

- 1. Wählen Sie die Listenelemente aus, deren Einzug Sie ändern wollen, und führen Sie eine der folgenden Aktionen durch:
	- Klicken Sie auf der Registerkarte **Start** in der Gruppe **Absatz** auf die Schaltfläche **Einzug vergrößern**, um die Listenelemente weiter nach rechts zu schieben
	- Klicken Sie in der Gruppe **Absatz** auf die Schaltfläche **Einzug verkleinern**, um die Listenelemente weiter nach links zu schieben
	- Zeigen Sie das horizontale Lineal an und verschieben Sie die Einzugsmarkierungen nach links oder rechts

**TIPP** Den Abstand zwischen den Aufzählungszeichen und dem zugehörigen Text können Sie verändern, indem Sie nur die Markierung **Hängender Einzug** verschieben.

**SIEHE AUCH** Informationen über den Absatzeinzug finden Sie im Abschnitt »Anwenden von Absatzformatierungen« weiter oben in diesem Kapitel.

### **Aufzählungslistenelemente in auf- oder absteigender Reihenfolge sortieren**

- 1. Wählen Sie die Aufzählungslistenelemente aus, deren Sortierreihenfolge Sie ändern wollen.
- 2. Klicken Sie auf der Registerkarte **Start** in der Gruppe **Absatz** auf die Schaltfläche **Sortieren**, um das Dialogfeld **Text sortieren** zu öffnen.
- 3. Wählen Sie in der Gruppe **Sortieren nach** die Option **Aufsteigend** oder **Absteigend** aus. Klicken Sie anschließend auf **OK**.

### **Aufzählungszeichen ändern**

- 1. Wählen Sie die Aufzählungsliste aus, deren Aufzählungszeichen Sie ändern wollen.
- 2. Klicken Sie auf der Registerkarte **Start** in der Gruppe **Absatz** auf das Pfeilsymbol der Schaltfläche **Aufzählungszeichen**.
- 3. Klicken Sie unter **Aufzählungszeichenbibliothek** auf das Symbol, das Sie verwenden möchten, um alle Elemente der ausgewählten Liste einzuleiten.

### **Benutzerdefiniertes Aufzählungszeichen definieren**

- 1. Klicken Sie in der Aufzählungszeichenbibliothek auf **Neues Aufzählungszeichen definieren**.
- 2. Klicken Sie im Dialogfeld **Neues Aufzählungszeichen definieren** auf die Schaltfläche **Symbol**, **Bild** oder **Schriftart** und treffen Sie die Wahl aus den vielfältigen Möglichkeiten.
- 3. Klicken Sie auf **OK**, um den neuen Aufzählungszeichenstil auf die Liste anzuwenden.

### **Nummerierungsstil ändern**

- 1. Wählen Sie die nummerierte Liste aus, deren Zahlenstil Sie ändern wollen.
- 2. Klicken Sie auf der Registerkarte **Start** in der Gruppe **Absatz** auf das Pfeilsymbol neben der Schaltfläche **Nummerierung**, um die Nummerierungsbibliothek anzuzeigen.
- 3. Wählen Sie den gewünschten Stil aus, um festzulegen, mit welchen Zahlen alle Elemente in der ausgewählten Liste eingeleitet werden.

### **Benutzerdefinierten Nummerierungsstil definieren**

- 1. Klicken Sie in der Nummerierungsbibliothek auf **Neues Zahlenformat festlegen**.
- 2. Führen Sie im Dialogfeld **Neues Zahlenformat festlegen** eine der folgenden Aktionen durch:
	- Tragen Sie andere Werte in den Feldern **Zahlenformatvorlage**, **Zahlenformat** oder **Ausrichtung** ein
	- Klicken Sie auf die Schaltfläche **Schriftart** und treffen Sie Ihre Auswahl aus der Vielzahl der angebotenen Möglichkeiten
- 3. Klicken Sie auf **OK**, um den neuen Nummerierungsstil auf die Liste anzuwenden.

### **Eine Liste oder einen Ausschnitt einer Liste mit einer bestimmten Nummer beginnen**

- 1. Setzen Sie den Cursor innerhalb einer vorhandenen Liste in den Absatz, dessen Nummer Sie festlegen wollen.
- 2. Öffnen Sie die Nummerierungsbibliothek und klicken Sie auf **Nummerierungswert festlegen**, um das gleichnamige Dialogfeld zu öffnen.
- 3. Führen Sie eine der folgenden Aktionen durch, um die Nummerierung anzupassen:
	- Wählen Sie die Option **Neue Liste beginnen** aus
	- Wählen Sie die Option **Vorherige Liste fortsetzen** aus und aktivieren Sie das Kontrollkästchen **Wert höhersetzen (Nummern überspringen)**

4. Geben Sie in das Feld **Wert festlegen auf** die Nummer ein, die Sie dem Listenelement zuweisen wollen. Klicken Sie anschließend auf **OK**.

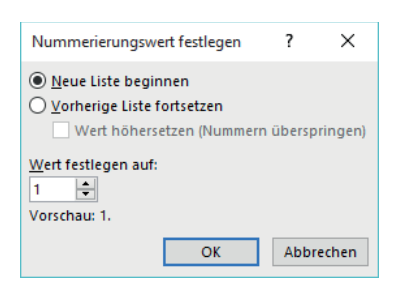

*Sie können eine nummerierte Liste mit einer beliebigen Zahl beginnen oder fortsetzen*

## Formatieren Sie Text direkt beim Tippen

Die Fähigkeiten, die Word für Listen zur Verfügung stellt, sind lediglich ein Beispiel dafür, wie diese App anhand Ihrer Tippeingaben vorhersehen kann, wie Sie ein bestimmtes Element formatieren wollen. Über diese und andere Optionen der automatischen Formatierung erfahren Sie mehr, wenn Sie sich das Dialogfeld **AutoKorrektur** ansehen, das Sie über die Seite **Dokumentprüfung** im Dialogfeld **Word-Optionen** öffnen können.

Die Seite **AutoFormat während der Eingabe** zeigt, welche Optionen Word standardmäßig bietet, darunter die Formatierung von Aufzählungs- und nummerierten Listen.

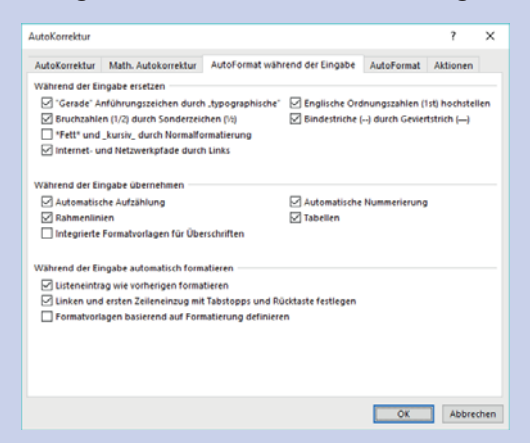

*Sie können Optionen aktivieren und deaktivieren, um die automatische Formatierung zu steuern*

Eine interessante Möglichkeit in diesem Dialogfeld sind die Rahmenlinien. Wenn dieses Kontrollkästchen aktiviert ist, wird eine einfache durchgehende Linie quer über die gesamte Seite gezeichnet, sobald Sie drei aufeinander folgende Bindestriche (-) oder Unterstrichzeichen (\_) eingeben und  $\leftarrow$ ] drücken. Wenn Sie drei Gleichheitszeichen (=) eingeben, wird eine Doppellinie gezogen, und mit drei Tildezeichen (~) erhalten Sie eine Zickzacklinie.

# Vordefinierte Formatvorlagen auf Text anwenden

Sie brauchen nicht viel über Zeichen- und Absatzformatierung zu wissen, um Ihre Dokumente so formatieren zu können, dass sie gut lesbar sind und einen professionellen Eindruck vermitteln. Wenige Mausklicks genügen, um das Aussehen von Wörtern, Formulierungen und Absätzen mithilfe von Formatvorlagen zu verändern. Vor allem können Sie eine Dokumentgliederung erstellen, die sich im Navigationsbereich widerspiegelt und aus der Sie ein Inhaltsverzeichnis erstellen können.

**SIEHE AUCH** Informationen über Inhaltsverzeichnisse finden Sie im Abschnitt »Erstellen und Ändern von Inhaltsverzeichnissen« in Kapitel 13.

### Anwenden von Formatvorlagen

Formatvorlagen können Zeichenformatierung (zum Beispiel Schriftart, Schriftgrad und Farbe), Absatzformatierung (zum Beispiel Zeilenabstand und Gliederungsebene) oder eine Kombination von beiden umfassen. Formatvorlagen werden in der Vorlage gespeichert, die mit einem Dokument verknüpft ist. In der Standardeinstellung basieren leere neue Dokumente auf der Vorlage *Normal*. Die Vorlage *Normal* enthält eine Auswahl von Formatvorlagen, die die grundlegenden Anforderungen der meisten Dokumente erfüllen. Diese Formatvorlagen umfassen neun Überschriftenebenen, verschiedene Textformatvorlagen, darunter mehrere Ebenen von Aufzählungs- und nummerierten Listen, Formatvorlagen für Index- und Inhaltsverzeichniseinträge sowie viele spezielle Formatvorlagen, zum Beispiel für Hyperlinks, Zitate, Platzhalter, Beschriftungen und andere Elemente.

In der Standardeinstellung stehen die vordefinierten Formatvorlagen, die am häufigsten benötigt werden, im Formatvorlagenkatalog auf der Registerkarte **Start** zur Verfügung. Sie können Formatvorlagen zum Katalog hinzufügen oder Einträge entfernen, die Sie nur selten brauchen.

|    |                               | $A$ aBbCcDc $A$ aBbCcDc $A$ aBbCc $A$ aBbCcC $A$ aBbCcD $A$ aBbCcD $A$ aBbCcDc |  |  |  |                                |  |  |
|----|-------------------------------|--------------------------------------------------------------------------------|--|--|--|--------------------------------|--|--|
|    |                               | 1 Standard    11 Kein Lee Überschri Überschri Titel Untertitel Schwache        |  |  |  |                                |  |  |
|    |                               | AaBbCcDt AaBbCcDt AaBbCcDt AaBbCcDt AaBbCcDt AABBCCDt AABBCCDt                 |  |  |  |                                |  |  |
|    |                               | Hervorhe Intensive  Fett Zitat                                                 |  |  |  | Intensives Schwache Intensiver |  |  |
|    |                               | AaBbCcD <sub>k</sub> AaBbCcDc                                                  |  |  |  |                                |  |  |
|    |                               | Buchtitel TListenab                                                            |  |  |  |                                |  |  |
|    | 794 Formatvorlage erstellen   |                                                                                |  |  |  |                                |  |  |
| Ą۵ | Formatierung löschen          |                                                                                |  |  |  |                                |  |  |
|    | 44. Formatvorlagen übernehmen |                                                                                |  |  |  |                                |  |  |

*Der Formatvorlagenkatalog in einem neuen, leeren Dokument basiert auf der Dokumentvorlage* **Normal**

Anfangs zeigt die Vorlage *Normal* lediglich wenige Formatvorlagen im Formatvorlagenkatalog an, obwohl sie Formatvorlagen für praktisch alle denkbaren Elemente enthält. Auch wenn diese Formatvorlagen verfügbar sind, werden sie erst dann verwendet, wenn Sie die Formatvorlage anwenden oder das entsprechende Element zum Dokument hinzufügen. Zum Beispiel stehen für einen Index neun Absatzformatvorlagen zur Verfügung, aber keine davon wird verwendet, bis Sie einen Index erstellen und in das Dokument einfügen.

Sie können die Namen oder Vorschaubilder der Formatvorlagen im Fenster **Formatvorlagen** anzeigen und es so konfigurieren, dass es alle Formatvorlagen, nur in der Vorlage vorhandene Formatvorlagen, im Dokument benutzte Formatvorlagen oder empfohlene Formatvorlagen auflistet.

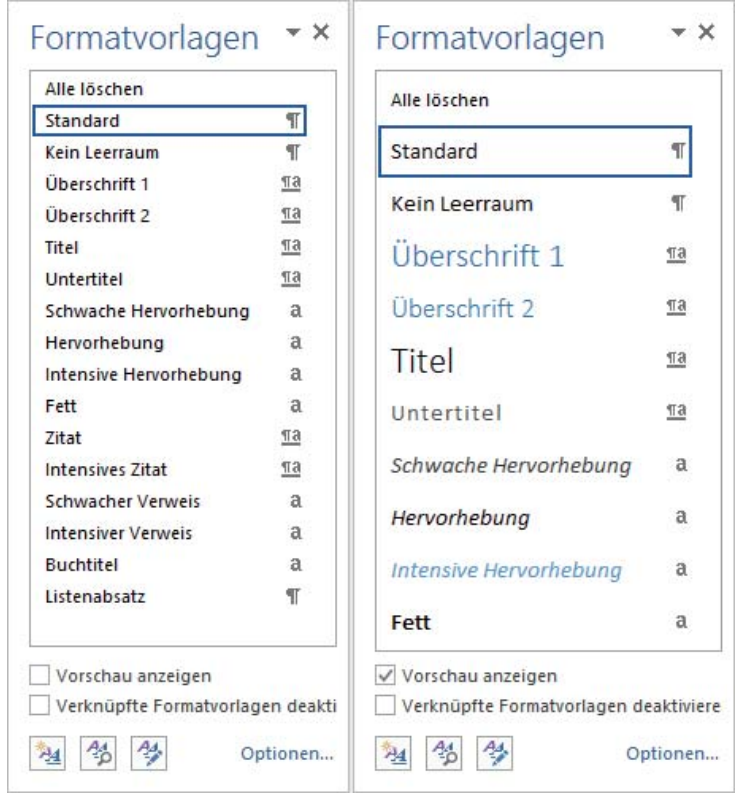

*Das Fenster* **Formatvorlagen** *kann Namen oder Vorschaubilder der Formatvorlagen anzeigen*

Wenn Sie nicht genug Platz haben, um das gesamte Fenster **Formatvorlagen** anzuzeigen, können Sie Formatvorlagen anwenden, indem Sie das Vordergrundfenster **Formatvorlage übernehmen** einblenden. Das Feld **Formatvorlagenname** im Fenster **Formatvorlage übernehmen** listet dieselben Formatvorlagen auf wie das Fenster **Formatvorlagen**; wenn Sie also das Fenster **Formatvorlagen** so konfiguriert haben, dass es nur die aktuell benutzten Formatvorlagen auflistet, macht das Feld **Formatvorlagenname** dies genauso.

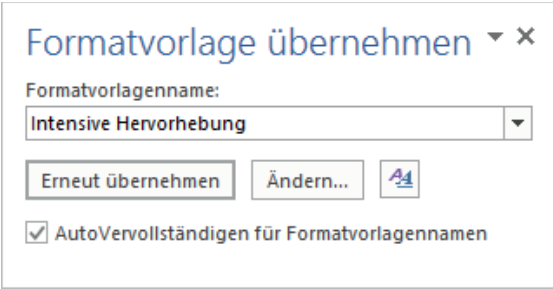

*Das Feld* **Formatvorlagenname** *führt die Formatvorlage auf, die auf die aktuelle Auswahl angewendet wird*

Es gibt drei grundlegende Arten von Formatvorlagen, die Sie im Fenster **Formatvorlagen** anhand ihrer Symbole erkennen:

- **Absatz** Diese Formatvorlagen können alle Formatierungen enthalten, die auf einen Absatz angewendet werden können. Dazu können auch Zeichenformatierungen gehören. Absatzformatvorlagen werden auf den gesamten Absatz angewendet, in dem sich der Cursor befindet. Im Fenster **Formatvorlagen** wird eine Absatzformatvorlage durch ein Absatzzeichen rechts neben ihrem Namen gekennzeichnet.
- **Zeichen** Diese Formatvorlagen können alle Formatierungen enthalten, die auf ausgewählten Text angewendet werden können. Sie überschreiben die Zeichenformatierungen, die in der Absatzformatvorlage definiert sind. Wie direkte Zeichenformatierungen werden auch Zeichenformatvorlagen auf den aktuell ausgewählten Text angewendet; falls Sie sie auf einen gesamten Absatz anwenden wollen, müssen Sie diesen Absatz auswählen. Im Fenster **Formatvorlagen** wird eine Zeichenformatvorlage durch ein kleines »a« rechts neben ihrem Namen gekennzeichnet.
- **Verknüpft** Diese Formatvorlagen sind Kombinationen. Wenn Sie in einen Absatz klicken und die Formatvorlage dann anwenden, wird sie wie eine Absatzformatvorlage auf den gesamten Absatz angewendet. Wenn Sie dagegen Text auswählen und die Formatvorlage dann anwenden, wird sie nur auf die aktuelle Auswahl angewendet. Im Fenster **Formatvorlagen** wird eine verknüpfte Formatvorlage durch die Kombination aus Absatzzeichen und kleinem »a« rechts neben ihrem Namen gekennzeichnet.

**TIPP** Zwei weitere Formatvorlagentypen, Tabelle und Liste, sind für Formatvorlagen reserviert, die in diesen Dokumentelementen benutzt werden.

Die in einer Vorlage gespeicherten Formatvorlagen basieren normalerweise auf der Formatvorlage *Normal* und verwenden für Textkörper und Überschrift nur die Standardschriftarten, die mit dem Dokumentdesign verknüpft sind. Daher passen sie alle gut zusammen. Aus diesem Grund erreichen Sie ein harmonisches Aussehen, wenn Sie den Dokumentinhalt mithilfe von Formatvorlagen gestalten. Wenn Sie benannte Formatvorlagen anwenden, können Sie das Aussehen eines gesamten Dokuments leicht ändern, indem Sie zu einem anderen Vorlagensatz wechseln, der Formatvorlagen mit demselben Namen, aber anderer Formatierung enthält.

**SIEHE AUCH** Informationen über Dokumentdesignelemente finden Sie im Abschnitt »Ändern des Dokumentdesigns« weiter unten in diesem Kapitel.

Formatvorlagensätze finden Sie im Dokumentformatierungskatalog auf der Registerkarte **Entwurf**.

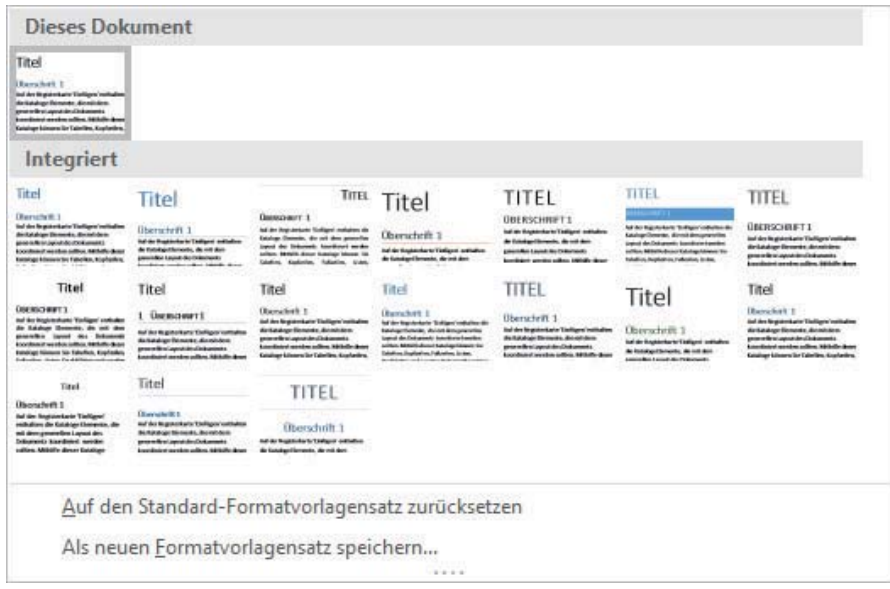

*Wenn Sie den Mauszeiger im Katalog über einen Formatvorlagensatz halten, zeigt eine Vorschau direkt im Dokumentfenster, wie sich dieser Formatvorlagensatz auf das Aussehen auswirken würde*

**TIPP** Formatvorlagensätze bieten eine schnelle und einfache Methode, das Aussehen eines vorhandenen Dokuments zu verändern. Sie können Formatvorlagendefinitionen auch dadurch verändern, dass Sie die Vorlage wechseln, auf dem das Dokument basiert. Weitere Informationen über Formatvorlagen und Vorlagen finden Sie in Kapitel 15.

#### **Das Fenster Formatvorlagen öffnen**

 $\Omega$ 

- 1. Führen Sie eine der folgenden Aktionen durch:
	- Klicken Sie auf der Registerkarte **Start** auf das Symbol zum Öffnen des Dialogfelds **Formatvorlagen**
	- Drücken Sie die Tastenkombination  $[At]+[Strg]+[4]+[S]$

**TIPP** Wenn das Fenster **Formatvorlagen** über der Seite eingeblendet wird, können Sie es an seiner Titelzeile an den rechten oder linken Rand des App-Fensters ziehen, um es anzuheften. Ist es angeheftet, können Sie es vom Rand des Fensters wegziehen und beliebig positionieren.

### **Ändern, welche Formatvorlagen im Fenster Formatvorlagen aufgelistet werden**

1. Klicken Sie unten im Fenster **Formatvorlagen** auf den Link **Optionen**, um das Dialogfeld **Optionen für Formatvorlagenbereich** zu öffnen.

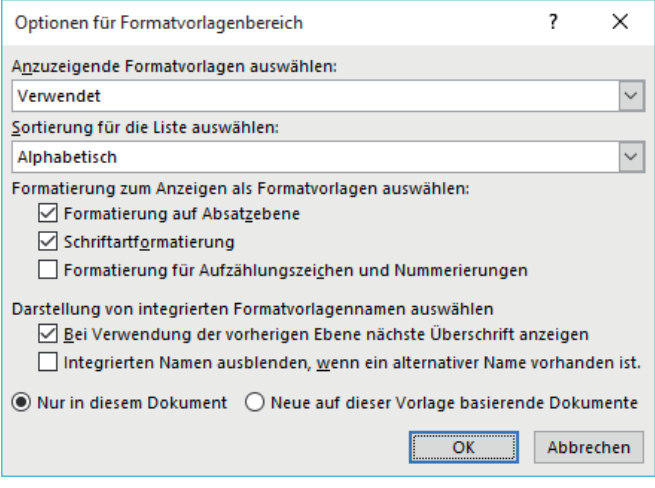

*Sortieren Sie die Liste alphabetisch, damit Sie Formatvorlagen leichter finden*

- 2. Führen Sie im Dialogfeld **Optionen für Formatvorlagenbereich** eine der folgenden Aktionen durch und klicken Sie danach auf **OK**:
	- Wählen Sie im Feld **Anzuzeigende Formatvorlagen auswählen** einen der folgenden Einträge aus:
		- **Empfohlen** Zeigt Formatvorlagen an, die in der Vorlage als empfohlen markiert sind
		- **Verwendet** Zeigt Formatvorlagen an, die auf Inhalt im aktuellen Dokument angewendet wurden
		- **Im aktuellen Dokument** Zeigt Formatvorlagen aus der Vorlage an, die mit dem aktuellen Dokument verknüpft ist
		- **Alle Formatvorlagen** Zeigt integrierte Formatvorlagen, Formatvorlagen aus der verknüpften Vorlage und Formatvorlagen an, die aus anderen Vorlagen in das Dokument aufgenommen wurden
	- Wählen Sie im Feld **Sortierung für die Liste auswählen** den Eintrag **Alphabetisch**, **Wie empfohlen**, **Schriftart**, **Basierend auf** oder **Nach Typ** aus
	- Aktivieren Sie in der Gruppe **Formatierung zum Anzeigen als Formatvorlagen auswählen** alle Kontrollkästchen von Formatierungen, für die Sie Variationen der benannten Formatvorlagen anzeigen möchten
	- Aktivieren Sie in der Gruppe **Darstellung von integrierten Formatvorlagennamen auswählen** alle Kontrollkästchen für Optionen, die Sie verwenden wollen

### **Vorschau für Formatvorlagen im Fenster Formatvorlagen anzeigen oder ausschalten**

1. Öffnen Sie das Fenster **Formatvorlagen** und aktivieren beziehungsweise deaktivieren Sie das Kontrollkästchen **Vorschau anzeigen**.

**TIPP** Wenn Sie das Kontrollkästchen **Vorschau anzeigen** aktivieren, werden die Formatvorlagennamen in der entsprechenden Formatierung gezeigt. Wenn Sie den Mauszeiger über eine Formatvorlage halten, werden die Formatdetails angezeigt.

### **Das Fenster Formatvorlage übernehmen öffnen**

- 1. Klicken Sie auf der Registerkarte **Start** in der Gruppe **Formatvorlagen** auf die Schaltfläche **Weitere** (in der rechten unteren Ecke des Formatvorlagenkatalogs), um den Formatvorlagenkatalog und das zugehörige Menü anzuzeigen.
- 2. Klicken Sie im Menü **Formatvorlagen** auf **Formatvorlagen übernehmen**.

### **Formatvorlage aus dem Fenster Formatvorlage übernehmen anwenden**

- 1. Führen Sie eine der folgenden Aktionen durch:
	- Klicken Sie auf die Schaltfläche **Erneut übernehmen**, um die Formatvorlage anzuwenden, die im Feld **Formatvorlagenname** ausgewählt ist
	- Wenn Sie eine andere Formatvorlage anwenden wollen, müssen Sie den gewünschten Eintrag im Feld **Formatvorlagenname** anklicken

#### **Eine integrierte Formatvorlage anwenden**

1. Wählen Sie den Text oder Absatz aus, auf den Sie die Formatvorlage anwenden wollen.

**TIPP** Wenn es sich bei der Formatvorlage, die Sie anwenden wollen, um eine Absatzformatvorlage handelt, brauchen Sie lediglich den Cursor an eine beliebige Stelle innerhalb des Absatzes zu setzen. Ist die Formatvorlage eine Zeichenformatvorlage, müssen Sie den gewünschten Text auswählen.

2. Klicken Sie im Formatvorlagenkatalog der Registerkarte **Start** oder im Fenster **Formatvorlagen** auf die Formatvorlage, die Sie anwenden wollen.

### **Formatvorlagensatz ändern**

- 1. Klicken Sie auf der Registerkarte **Entwurf** in der Gruppe **Dokumentformatierung** bei Bedarf auf die Schaltfläche **Weitere**, um alle Formatvorlagensätze anzuzeigen.
- 2. Halten Sie den Mauszeiger über einen Formatvorlagensatz, um sich im Dokument eine Vorschau anzusehen.
- 3. Klicken Sie auf den Formatvorlagensatz, den Sie anwenden wollen.

### Verwalten der Gliederungsebenen

Formatvorlagen können unterschiedliche Zwecke erfüllen: Sie steuern das Aussehen des Inhalts, bauen eine Dokumentgliederung auf und markieren Inhalt, damit Sie ihn einfach finden.

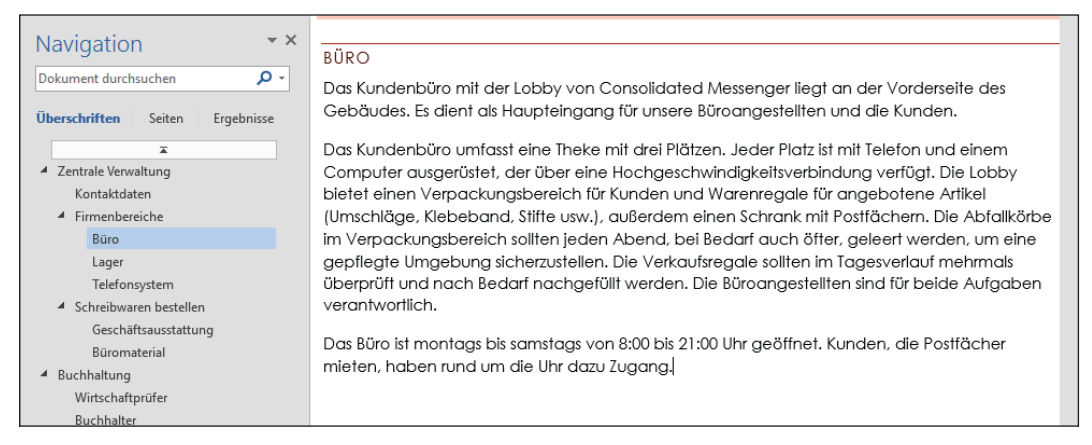

*Formatvorlagen für Überschriften definieren die Gliederung eines Dokuments*

Mit jeder Absatzformatvorlage ist eine Gliederungsebene verknüpft. Gliederungsebenen sind der Textkörper sowie die Ebenen 1 bis 9. (Die meisten Dokumente beschränken sich auf Textkörper und die ersten drei oder vier Gliederungsebenen.)

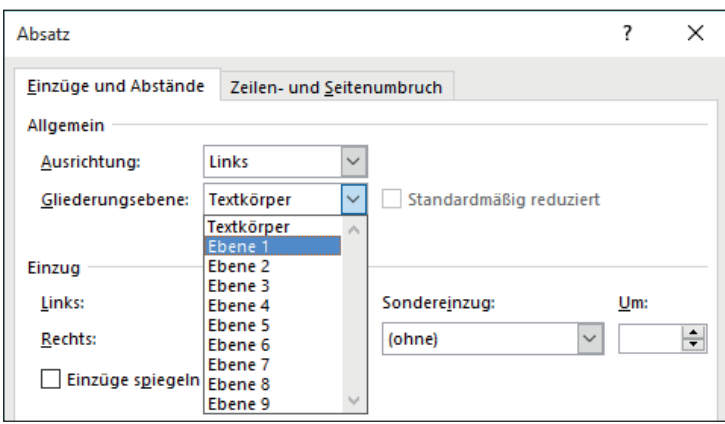

*Die meisten Dokumente kommen mit zwei bis vier Gliederungsebenen aus*

Absätze mit der Gliederungsebene 1 bis 9 werden Teil der hierarchischen Struktur des Dokuments. Sie werden im Navigationsbereich als Überschriften angezeigt und stehen für den gesamten Inhalt, der in der Hierarchie darunter angeordnet ist. Sie können den Inhalt unter jeder Überschrift ein- oder ausklappen und gesamte Inhaltsabschnitte verschieben, indem Sie die entsprechenden Überschriften im Navigationsbereich an eine andere Stelle ziehen.

### **Dokumentgliederung im Navigationsbereich anzeigen**

1. Klicken Sie im Navigationsbereich auf **Überschriften**, um die Dokumentstruktur anzuzeigen.

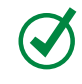

**TIPP** Nur Überschriften, die mit Formatvorlagen für Dokumentüberschriften formatiert sind, werden im Navigationsbereich angezeigt.

### **Gliederung im Navigationsbereich ein- oder aufklappen**

- 1. Führen Sie im Navigationsbereich eine der folgenden Aktionen durch:
	- Wenn links neben einer Überschrift ein weißes Dreieck sichtbar ist, können Sie es anklicken, um die zugehörigen Unterebenen anzuzeigen
	- Wenn links neben einer Überschrift ein schwarzes, nach unten geneigtes Dreieck sichtbar ist, können Sie es anklicken, um die zugehörigen Unterebenen auszublenden

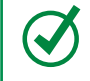

**TIPP** Sofern gar kein Dreieck neben einer Überschrift angezeigt wird, hat diese Überschrift keine Unterebenen.

### **Abschnitte im Dokument ein- oder aufklappen**

- 1. Wählen Sie in einem Dokument, das Formatvorlagen enthält, eine Überschrift aus, neben der auf der linken Seite ein Dreieck angezeigt wird. Führen Sie dann eine der folgenden Aktionen durch:
	- Wenn es sich um ein graues, nach unten geneigtes Dreieck handelt, können Sie es anklicken, um den Inhalt der untergeordneten Ebenen auszublenden
	- Wenn es sich um ein weißes Dreieck handelt, können Sie es anklicken, um den ausgeblendeten Inhalt der untergeordneten Ebenen anzuzeigen

# Ändern des Dokumentdesigns

Jedes Dokument, das Sie erstellen, basiert auf einer Vorlage, und das Aussehen der Vorlage wird über ein Design gesteuert. Das Design ist eine Kombination aus abgestimmten Farben, Schriftarten und Effekten, die eine bestimmte Grundstimmung vermitteln. Um das Aussehen eines Dokuments zu verändern, können Sie ein anderes Design aus dem Designkatalog wählen.

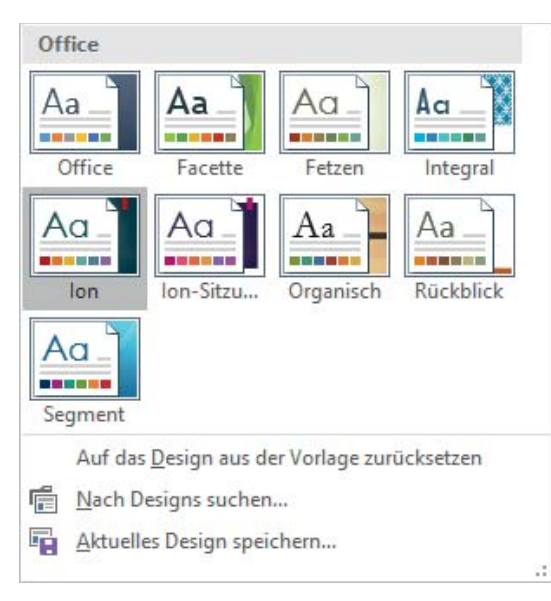

*Die Standardinstallation von Word 2016 bietet zahlreiche Designs zur Auswahl an*

Jedes Design umfasst einen integrierten Schriftart- und einen Farbensatz sowie eine zugehörige Effektformatvorlage.

- Jeder Schriftartsatz umfasst zwei Schriftarten, eine für Überschriften, die zweite für den Textkörper. In manchen Schriftartsätzen wird dieselbe Schriftart für Überschrift und Textkörper verwendet.
- Jede Farbe in einem Farbensatz übernimmt eine bestimmte Rolle bei der Formatierung der Elemente. Zum Beispiel wird die erste Farbe in jedem Satz auf die Formatvorlagen für Titel und intensiven Verweis angewendet, während unterschiedliche Töne der dritten Farbe auf die Formatvorlagen für Untertitel, Überschrift 1 und Überschrift 2 angewendet werden.

Wenn Ihnen die Hintergrundelemente eines Designs gefallen, aber nicht die Farben oder Schriftarten, können Sie die Designelemente nach Belieben verändern.

**SIEHE AUCH** Informationen über das Erstellen eigener Designs finden Sie im Abschnitt »Erstellen benutzerdefinierter Bausteine« in Kapitel 15.

 $\mathbf C$ 

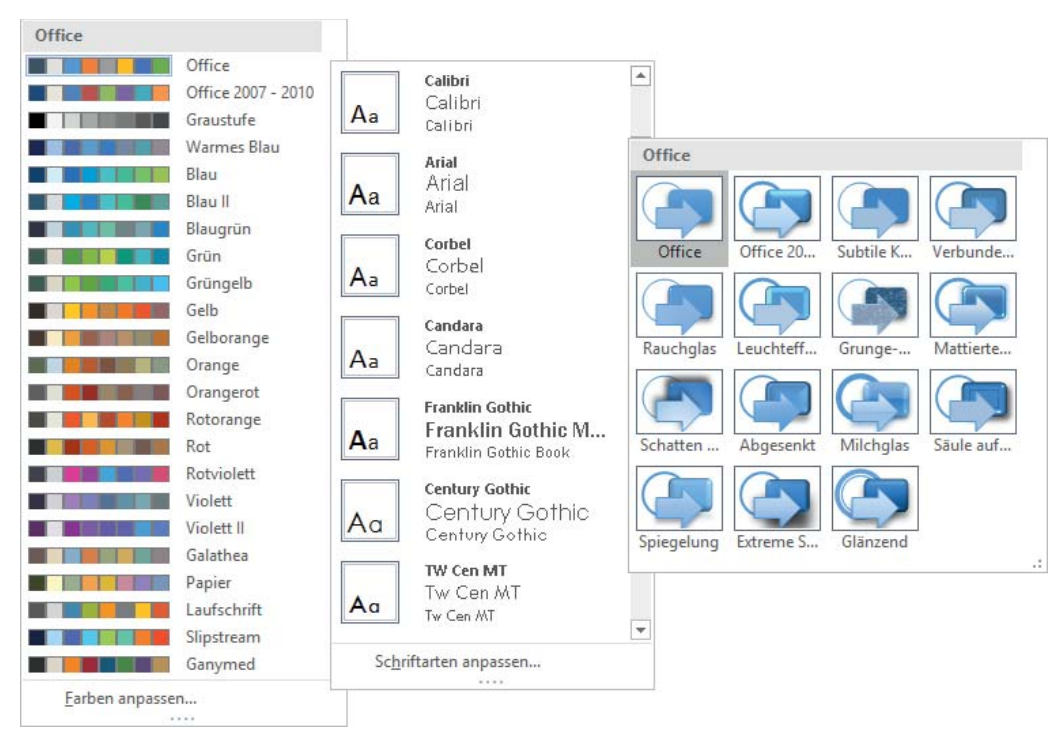

*Word 2016 bietet Tausende unterschiedlicher Kombinationen, mit denen Sie ein individuelles Design ganz nach Ihrem Geschmack zusammenstellen können*

**TIPP** Neben Farben und Schriftarten können Sie auch subtilere optische Elemente verändern, zum Beispiel den Absatzabstand und visuelle Effekte, die mit einem Design verknüpft sind.

In der Standardeinstellung wendet Word auf alle neuen, leeren Dokumente das Design **Office** an. In Word 2016 umfasst dieses Design eine vorwiegend blaue Farbpalette, die Schriftart Calibri für Textkörper und Calibri Light für Überschriften. Wenn Sie oft ein anderes Design als **Office** einsetzen, können Sie es zum Standarddesign machen.

### **Ein integriertes Design auf ein Dokument anwenden**

1. Klicken Sie auf der Registerkarte **Entwurf** in der Gruppe **Dokumentformatierung** auf die Schaltfläche **Designs** und dann auf das Design, das Sie anwenden wollen.

**TIPP** Wenn Sie Inhalte des Dokuments von Hand formatiert haben, überschreibt das Design diese manuellen Formatierungen nicht. Sie können sicherstellen, dass alle Dokumentelemente über das Design gesteuert werden, indem Sie im Menü des Dokumentformatierungskatalogs den Befehl **Auf den Standard-Formatvorlagensatz zurücksetzen** wählen.

### **Designelemente in einem Dokument ändern**

- 1. Führen Sie auf der Registerkarte **Entwurf** in der Gruppe **Dokumentformatierung** eine der folgenden Aktionen durch:
	- Klicken Sie auf die Schaltfläche **Farben** (das QuickInfo identifiziert sie als **Designfarben**) und klicken Sie auf den Farbensatz, den Sie anwenden wollen
	- Klicken Sie auf die Schaltfläche **Schriftarten** (das QuickInfo identifiziert sie als **Designschriftarten**) und klicken Sie auf den Schriftartsatz, den Sie anwenden wollen
	- Klicken Sie auf die Schaltfläche **Effekte** (das QuickInfo identifiziert sie als **Designeffekte**) und klicken Sie auf den Effektsatz, den Sie anwenden wollen

### **Das Standarddesign ändern**

- 1. Wenden Sie im Dokument das Design an, das Sie als Standarddesign verwenden wollen.
- 2. Klicken Sie auf der Registerkarte **Entwurf** in der Gruppe **Dokumentformatierung** auf **Als Standard festlegen**.

# Zusammenfassung

In diesem Kapitel haben Sie gelernt, die folgenden Aufgaben auszuführen:

- Anwenden von Absatzformatierungen
- Inhalt von Hand strukturieren
- Anwenden von Zeichenformatierungen
- Erstellen und Bearbeiten von Listen
- Vordefinierte Formatvorlagen auf Text anwenden
- Ändern des Dokumentdesigns

# Übungsaufgaben

Sie finden Sie Übungsdateien für die nachfolgenden Aufgaben im Ordner *Word2016SBS\Kap04*. Sie können die Ergebnisse der Übungen im selben Ordner speichern.

### Anwenden von Absatzformatierungen

Öffnen Sie das Dokument *AbsätzeFormatieren*, zeigen Sie die Formatierungssymbole an und führen Sie dann die folgenden Aufgaben durch:

- 1. Zeigen Sie das Lineal an und stellen Sie die Zoomstufe so ein, dass alle oder zumindest die meisten Absätze des Dokuments sichtbar sind.
- 2. Wählen Sie die beiden ersten Absätze aus (»Willkommen« und den nächsten Textabsatz) und zentrieren Sie sie zwischen den Seitenrändern.
- 3. Wählen Sie den zweiten Absatz aus und stellen Sie einen Erstzeileneinzug ein.
- 4. Wählen Sie den dritten Absatz aus und wenden Sie die folgenden Formatierungen an:
	- Formatieren Sie den Absatz so, dass seine Ränder glatt am linken und rechten Seitenrand abschließen
	- Ziehen Sie den Absatz links und rechts um jeweils 1,27 cm ein
- 5. Ziehen Sie den Absatz »Bitte passen Sie auf« um 0,63 cm ein.
- 6. Wählen Sie gleichzeitig die Absätze »Kissen«, »Bettdecken«, »Handtücher«, »Weingutsführung« und »Massage« aus. Ändern Sie den Absatzabstand so, dass keine Abstände nach diesen Absätzen eingefügt werden.
- 7. Versehen Sie am Anfang des Dokuments den Absatz »Bitte nehmen Sie sich einige Minuten Zeit« mit einem Rahmen.
- 8. Speichern und schließen Sie das Dokument.

### Inhalt von Hand strukturieren

Öffnen Sie das Dokument *InhaltStrukturieren*, zeigen Sie die Formatierungssymbole an und führen Sie dann die folgenden Aufgaben durch:

- 1. Zeigen Sie das Lineal an und stellen Sie die Zoomstufe so ein, dass alle oder zumindest die meisten Absätze des Dokuments sichtbar sind.
- 2. Fügen Sie im zweiten Absatz (»Wir möchten Sie«) einen Zeilenumbruch unmittelbar hinter dem Komma und den Leerzeichen ein, die auf »willkommen heißen« folgen.
- 3. Wählen Sie die Absätze »Kissen«, »Bettdecken«, »Handtücher« und »Geschirrtücher« aus. Fügen Sie einen linken Tabstopp an der Position für 5 cm ein und löschen Sie alle Tabstopps vor dieser Position.
- 4. Ersetzen Sie im Absatz »Kissen« das Leerzeichen vor dem Wort »Im« durch ein Tabulatorzeichen. Fügen Sie auf dieselbe Weise Tabulatorzeichen in die nächsten drei Absätze ein. Nun ist in jedem Absatz der Teil hinter dem Doppelpunkt an der 5-cm-Markierung ausgerichtet, wodurch überall Platz frei bleibt.
- 5. Wählen Sie die vier Absätze mit den Tabstopps aus und gehen Sie folgendermaßen vor:
	- Verschieben Sie den linken Tabstopp von 5 cm auf 3,5 cm
	- Ziehen Sie auf dem Lineal die Markierung **Hängender Einzug** auf den Tabstopp bei 3,5 cm (die Markierung **Linker Einzug** bewegt sich mit), damit die zweite Zeile der Absätze an derselben Stelle beginnt wie die erste Zeile. Drücken Sie nun die Taste (Pos1), um die Auswahl aufzuheben und sich das Ergebnis anzusehen.
- 6. Wählen Sie am Ende des Dokuments die drei Absätze mit den Geldbeträgen aus und gehen Sie folgendermaßen vor:
	- Setzen Sie einen Dezimal-Tabstopp bei 8,5 cm
	- Ersetzen Sie das Leerzeichen vor den Geldbeträgen jeweils durch ein Tabstoppzeichen, um die Preise auf den Dezimalkommas auszurichten
- 7. Blenden Sie die Formatierungszeichen aus, um sich die Ergebnisse Ihrer Arbeit besser betrachten zu können.
- 8. Speichern und schließen Sie das Dokument.

### Anwenden von Zeichenformatierungen

Öffnen Sie das Dokument *ZeichenFormatieren* und führen Sie dann die folgenden Aufgaben durch:

- 1. Unterstreichen Sie im zweiten Aufzählungspunkt das Wort »befriedigend«. Wiederholen Sie diesen Formatierungsbefehl nun, um das Wort »allen« im vierten Aufzählungspunkt zu unterstreichen.
- 2. Klicken Sie im vierten Aufzählungspunkt auf irgendeine Stelle innerhalb des Worts »hinweg«. Wenden Sie eine dicke Unterstreichung so auf das Wort an, dass dabei das Format **Dick unterstreichen** der Schaltfläche **Unterstreichen** zugewiesen wird. Wenden Sie nun die dicke Unterstreichung auf das Wort »Abteilungsgrenzen« an.
- 3. Wählen Sie die Überschrift »Einführung für Teilnehmer« aus und wenden Sie eine fette Formatierung darauf an.
- 4. Kopieren Sie diese Formatierung und übertragen Sie sie auf den Untertitel »Leitlinien«, wodurch der Untertitel zu einer Überschrift wird.
- 5. Wählen Sie die Überschrift »Leitlinien « aus und wenden Sie die folgenden Formatierungen darauf an:
	- Ändern Sie die Schriftart auf **Impact**
	- Setzen Sie den Schriftgrad auf 20 Punkte
	- Wenden Sie den Schrifteffekt **Kapitälchen** an
	- Vergrößern Sie den Zeichenabstand um 10 Punkte
- 6. Ändern Sie die Schriftfarbe der Wörter »Einführung für Teilnehmer« auf **Grün, Akzent 6**.
- 7. Wählen Sie die Überschrift »Ausschuss für ehrenamtliche Tätigkeit« aus und wenden Sie die folgenden Formatierungen darauf an:
	- Umranden Sie die Buchstaben in derselben Farbe wie »Einführung für Teilnehmer«
	- Wenden Sie einen äußeren Schatten des Typs **Offset diagonal unten links** an. Ändern Sie die Schattenfarbe auf **Grün, Akzent 6, dunkler 50%**.
	- Füllen Sie die Buchstaben mit der Farbe **Grün, Akzent 6** und ändern Sie die Textumrandung auf **Grün, Akzent 6, dunkler 25%**

Sie haben jetzt drei Texteffekte auf den ausgewählten Text angewendet, die drei Helligkeitsstufen desselben Grüntons verwenden.

- 8. Wählen Sie im ersten Aufzählungspunkt den Begriff »Konzept der ehrenamtlichen Tätigkeit« aus und wenden Sie eine Hervorhebung in der Farbe **Hellgrün** an.
- 9. Wählen Sie im fünften Aufzählungspunkt gleichzeitig die Wörter »Brainstorms«, »Planung« und »Aufstiegsmöglichkeiten« aus und ändern Sie alle Buchstaben in Großbuchstaben.
- 10. Speichern und schließen Sie das Dokument.

### Erstellen und Bearbeiten von Listen

Öffnen Sie das Dokument *ListenErstellen*, zeigen Sie die Formatierungssymbole sowie das Lineal an und führen Sie dann die folgenden Aufgaben durch:

- 1. Wählen Sie die ersten vier Absätze unter »Die Vorschriften untergliedern sich in vier Kategorien« aus. Formatieren Sie die ausgewählten Absätze als Aufzählungsliste. Ändern Sie das Aufzählungszeichen für die vier Listenelemente in das Symbol mit den vier Diamanten.
- 2. Wählen Sie die zwei Absätze unter der Überschrift »Definitionen« aus. Formatieren Sie diese Absätze als nummerierte Liste.
- 3. Wählen Sie ersten vier Absätze unter der Überschrift »Allgemeine Regeln« aus. Formatieren Sie die Absätze als weitere nummerierte Liste. Stellen Sie sicher, dass die Zählung bei der neuen Liste wieder mit der Zahl 1 beginnt.
- 4. Formatieren Sie die nächsten drei Absätze als Aufzählungsliste. (Beachten Sie, dass Word das Aufzählungszeichen verwendet, das Sie vorher ausgewählt haben.) Ziehen Sie die Aufzählungsliste so weit ein, dass sie innerhalb des darüber liegenden nummerierten Listenelements liegt.
- 5. Formatieren Sie die übrigen drei Absätze als nummerierte Liste. Stellen Sie sicher, dass die Nummerierung der Liste passend zum vorherigen Element der nummerierten Liste fortgesetzt wird.
- 6. Suchen Sie das nummerierte Listenelement »Es sind keine großen Hunde erlaubt«. Erstellen Sie ein neues nummeriertes Listenelement auf zweiter Ebene (**a**) für den Text, der mit dem Wort »Blindenhunde« beginnt. Erstellen Sie dann ein zweites Element (**b**) und geben Sie den folgenden Text ein: **Der Verwaltungsrat behält sich vor, Ausnahmen von dieser Regel zu genehmigen.**
- 7. Erstellen Sie ein drittes Listenelement (**c**). Stufen Sie das neue Listenelement auf die erste Ebene hoch und geben Sie den folgenden Text ein: **Alle Haustiere müssen in der Wohnung ihres Besitzers untergebracht sein.** Wie Sie sehen, ist die Liste »Allgemeine Regeln« nun hierarchisch organisiert.
- 8. Sortieren Sie die drei Aufzählungslistenelemente in aufsteigender alphabetischer Reihenfolge.
- 9. Speichern und schließen Sie das Dokument.

### Vordefinierte Formatvorlagen auf Text anwenden

Öffnen Sie Dokument *FormatvorlagenAnwenden* in der Ansicht **Seitenlayout** und führen Sie dann die folgenden Aufgaben durch:

- 1. Blättern Sie das Dokument durch, um sich mit seinem Inhalt vertraut zu machen. Beachten Sie, dass das Dokument mit einem zentrierten Titel und Untertitel beginnt und dass es mehrere Zwischenüberschriften gibt.
- 2. Öffnen Sie den Navigationsbereich. Beachten Sie, dass die Seite **Überschriften** des Navigationsbereichs die Überschriften im Dokument nicht widerspiegelt. Das liegt daran, dass die Überschriften direkt formatiert sind statt mit Formatvorlagen.
- 3. Öffnen Sie das Fenster **Formatvorlagen** und heften Sie es am rechten Rand des App-Fensters an.
- 4. Stellen Sie die Zoomstufe der Seite so ein, dass der Inhalt zwischen den Navigationsbereich und das Fenster **Formatvorlagen** passt.
- 5. Wenden Sie die Formatvorlage **Titel** auf den Dokumenttitel »Alles über Bambus« an.
- 6. Wenden Sie die Formatvorlage **Untertitel** auf den Absatz »Merkblatt« an.
- 7. Wenden Sie die Formatvorlage **Überschrift 1** auf die erste fette Überschrift, »Umzug in das neue Zuhause«, an. Beachten Sie, dass die Überschrift nun im Navigationsbereich aufgeführt wird.
- 8. Blenden Sie den Inhalt aus, der auf diese Überschrift folgt. Machen Sie ihn nun wieder sichtbar.
- 9. Wenden Sie die Formatvorlage **Überschrift 1** auf die Überschrift »So bleibt der Bambus gesund« an. Wiederholen Sie diese Formatierung mit derselben Formatvorlage bei der Überschrift »Bekämpfen von Schädlingen«.
- 10. Blättern Sie so weit nach unten, dass die beiden unterstrichenen Überschriften sichtbar sind. Wählen Sie die Überschriften »Milben« und »Schildläuse« aus. Wenden Sie nun gleichzeitig die Formatvorlage **Überschrift 2** auf die beiden Absätze an.
- 11. Konfigurieren Sie das Fenster **Formatvorlagen** so, dass es alle Formatvorlagen in alphabetischer Reihenfolge auflistet.
- 12. Klicken Sie im Navigationsbereich direkt über den Überschriften auf die Schaltfläche **Zum Anfang springen**, um zum Dokumenttitel zurückzukehren.
- 13. Wählen Sie im ersten Absatz des Dokuments den Firmennamen »Wide World Importers« aus und wenden Sie die Formatvorlage **Intensiver Verweis** darauf an.
- 14. Wählen Sie im zweiten Absatz gegen Ende des ersten Satzes das Wort »horstbildend« aus und wenden Sie die Formatvorlage **Hervorhebung** darauf an. Wenden Sie nun am Ende des Satzes dieselbe Formatvorlage auf den Begriff »mit Ausläufern« an.
- 15. Schließen Sie den Navigationsbereich und das Fenster **Formatvorlagen**. Konfigurieren Sie die Ansicht so, dass beide Seiten des Dokuments im Fenster sichtbar sind.
- 16. Wenden Sie den Formatvorlagensatz **Standard (elegant)** auf das Dokument an. Ändern Sie die Ansicht auf **Seitenbreite** und sehen Sie sich an, welche Veränderungen der Formatvorlagensatz bewirkt.
- 17. Speichern und schließen Sie das Dokument.

### Ändern des Dokumentdesigns

Öffnen Sie das Dokument *DesignÄndern* und führen Sie dann die folgenden Aufgaben durch:

- 1. Wenden Sie das Design **Facette** auf das Dokument an.
- 2. Ändern Sie die Designfarben auf das Farbschema **Orange**.
- 3. Ändern Sie die Designschriftarten auf den Designsatz **Georgia**.
- 4. Legen Sie das Design **Facette** als Standarddesign für das Dokument fest.
- 5. Speichern und schließen Sie das Dokument.